文書番号:JRCA AC300-改定 5 版

# 『審査員のページ』利用ガイド

制 定:2019年 2月 1日 改定5版:2023年 4月10日

一般財団法人日本要員認証協会 マネジメントシステム審査員評価登録センター

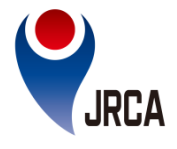

## 『審査員のページ』利用ガイド

#### **1.適用範囲**

このガイドは、一般財団法人日本要員認証協会 マネジメントシステム審査員評価登録センター(以 下、当センターという。)に登録された審査員が『審査員のページ』を利用する際のガイドを定める。 当該Webページでは以下のサービスとコンテンツをご利用いただけます。

- ① 登録情報の変更
- ② CPD保管
- ③ 申請書の作成
- ④ 資格申請
- ⑤ JRCA NEWSの閲覧
- ⑥ EMS提供情報の閲覧(最新環境法改正情報、環境知識の習得、等)
- ⑦ 講演会等の動画の視聴

\*当該Webページをご利用いただくためには、メールアドレスをお持ちであることが前提となります。もしメー ルアドレスをお持ちでない場合には、メールアドレス作成後にご利用下さい。「hotmail」や「gmail」などのフ リーメールも使用可能です。

## **目次**

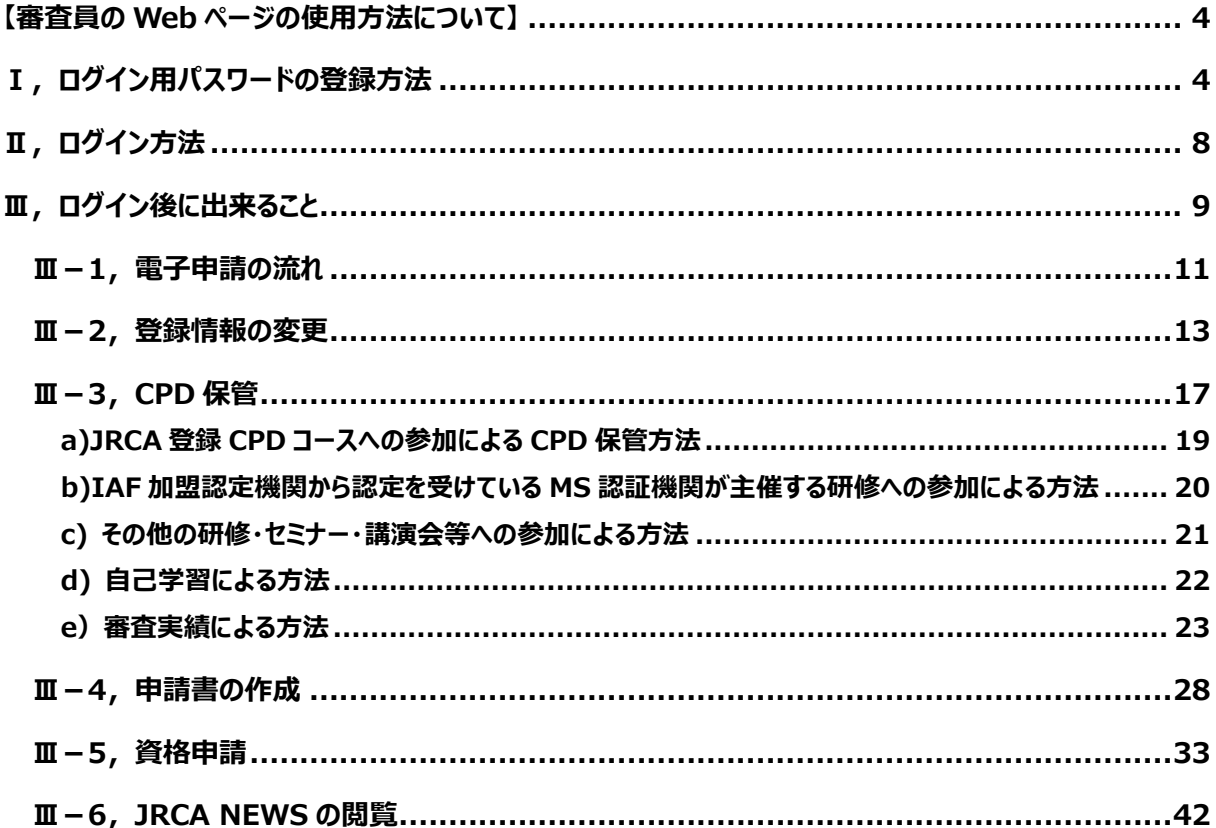

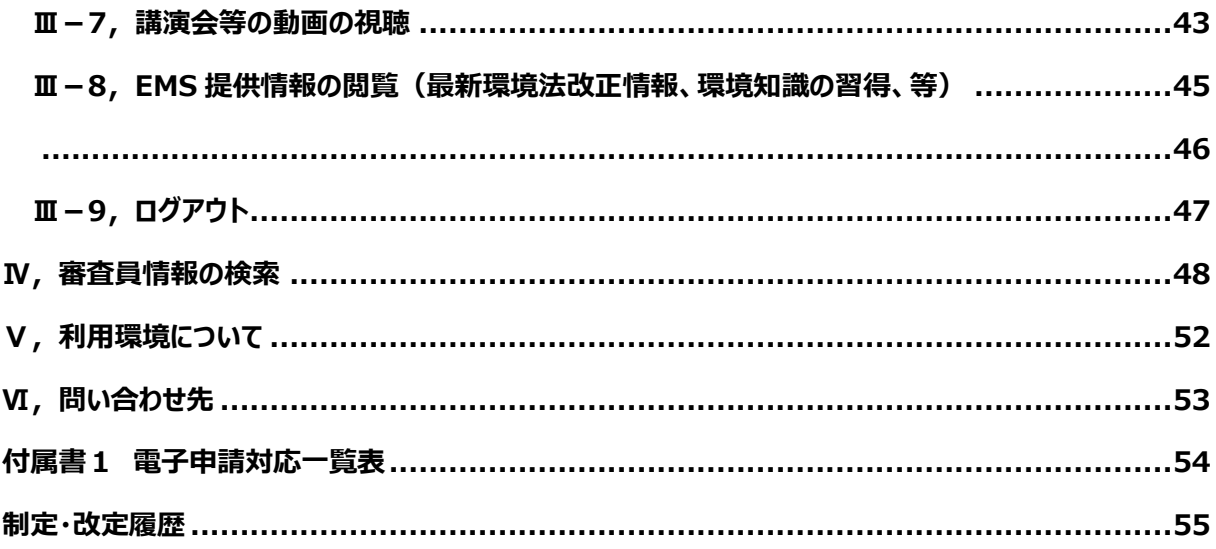

## 付則

このガイドは、2023年4月10日から施行する。

## <span id="page-3-0"></span>**【審査員の Web ページの使用方法について】**

WebページのURLは以下の通りです。

https://auditor. [jrca-jsa.or.jp/members/login](https://auditor.jrca-jsa.or.jp/members/login)

または、[JSA](https://www.jsa.or.jp/)のHP内にある「審査/要員認証」の「ISO[マネジメントシステム審査員等の資格登録](https://auditor.jrca-jsa.or.jp/members/login)

(JRCA[\)」の『審査員のページ』の「ログイン画面」か](https://auditor.jrca-jsa.or.jp/members/login)らアクセスすることも可能です。

## <span id="page-3-1"></span>**Ⅰ,ログイン用パスワードの登録方法**

上記URL をブラウザ(Chrome、Edgeなど)のアドレスバーに入力してEnterキーを押しますと、下の 画面が開きます。

初めてご利用する方は、まずWebページ用のパスワードを登録していただく必要がありますので、画面右 側の緑色で囲んだ『パスワードを登録する』をクリックして下さい。

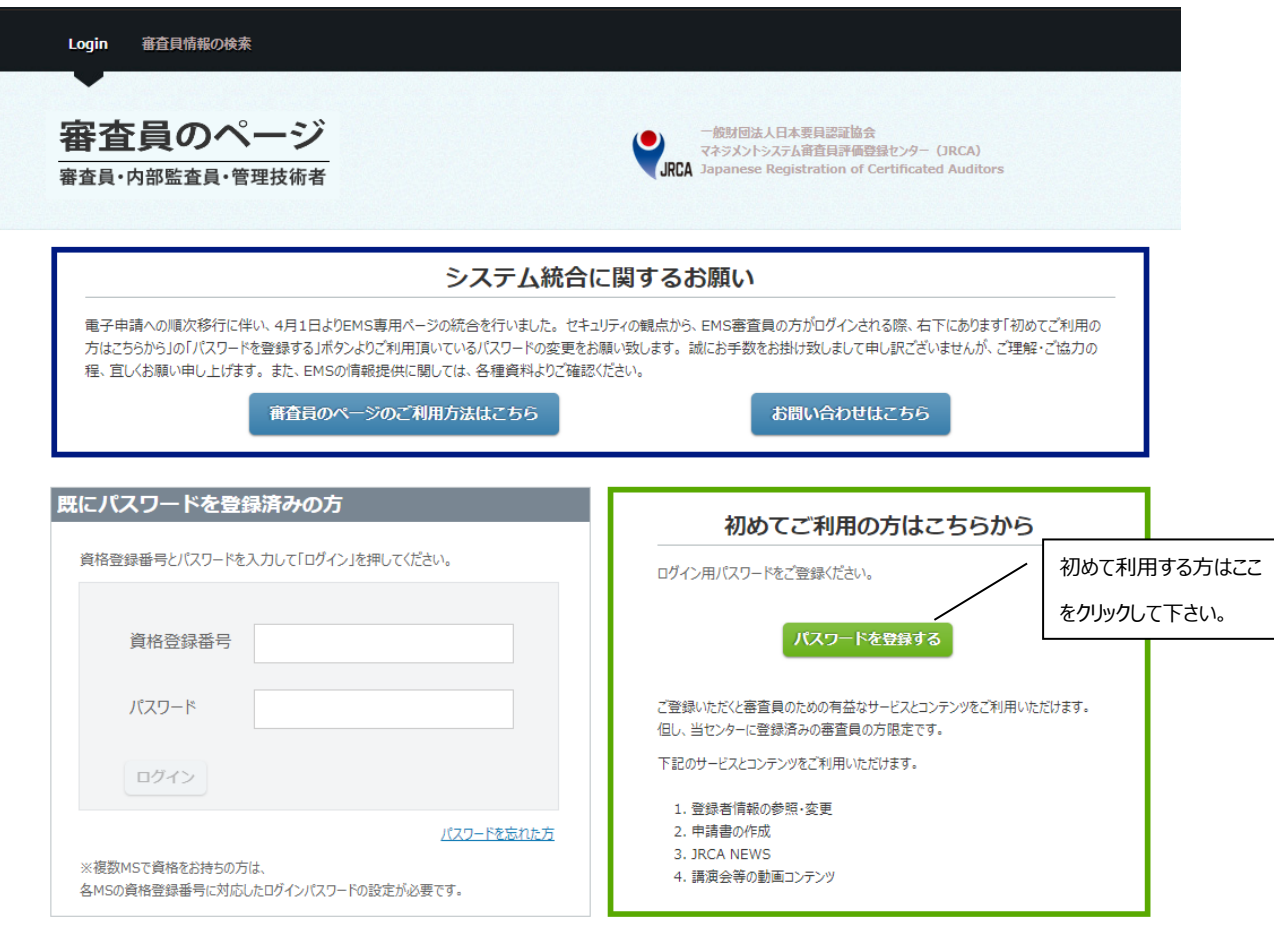

審査員情報の検索へ

下の画面が開きますので、ご本人確認のために、資格登録番号、生年月日、ご自宅の郵便番号を入力 し、最後に『次へ』をクリックして下さい。

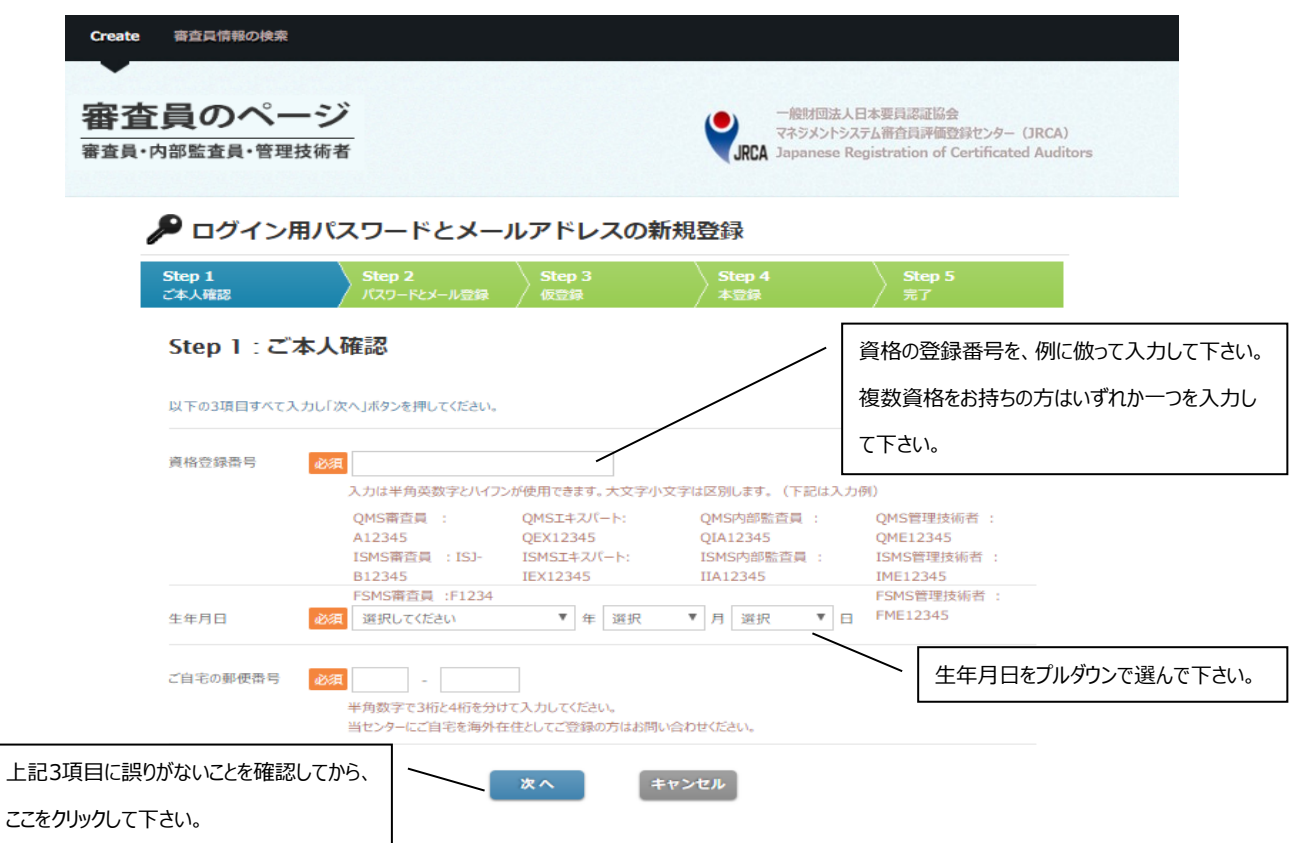

下の画面が開きますので、ログイン用のパスワードと、メールアドレスを入力して、最後に『仮登録メール送 信』をクリックして下さい。

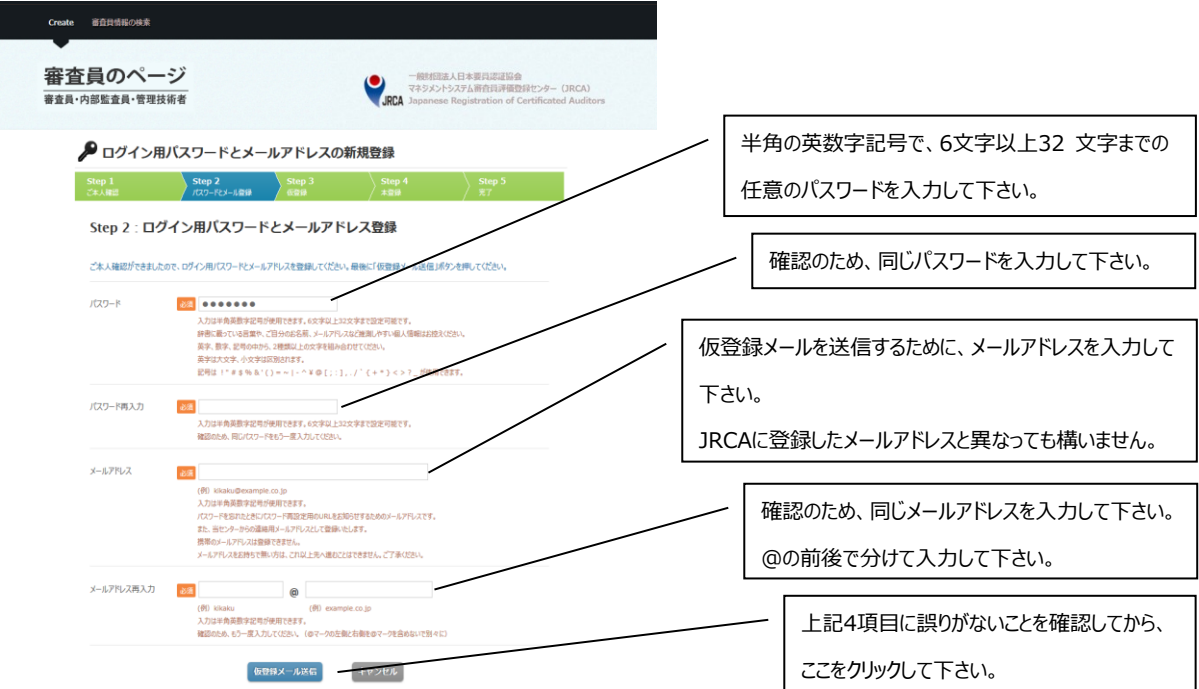

下の画面が開き、入力したメールアドレスに仮登録メールが届きます。画面下の『閉じる』をクリックして、 画面を閉じて下さい。

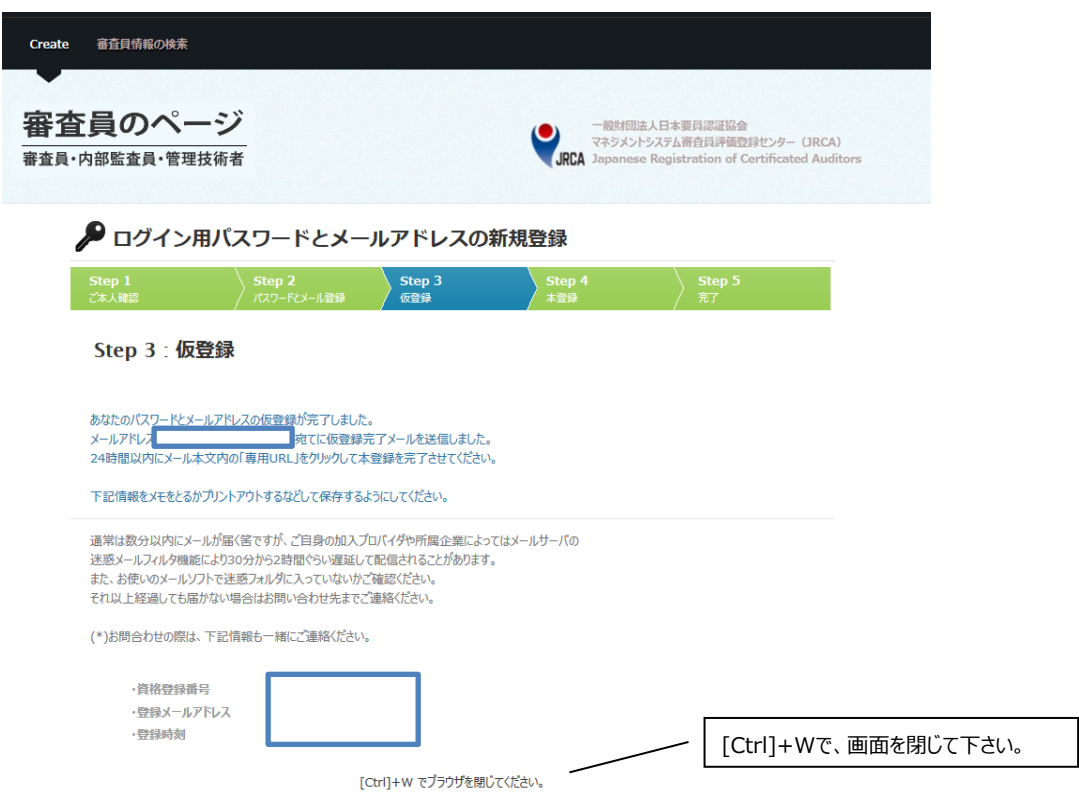

登録したメールアドレスに以下のようなメールが届きますので、24時間以内に本文中に書かれている専 用URL をクリックして下さい。

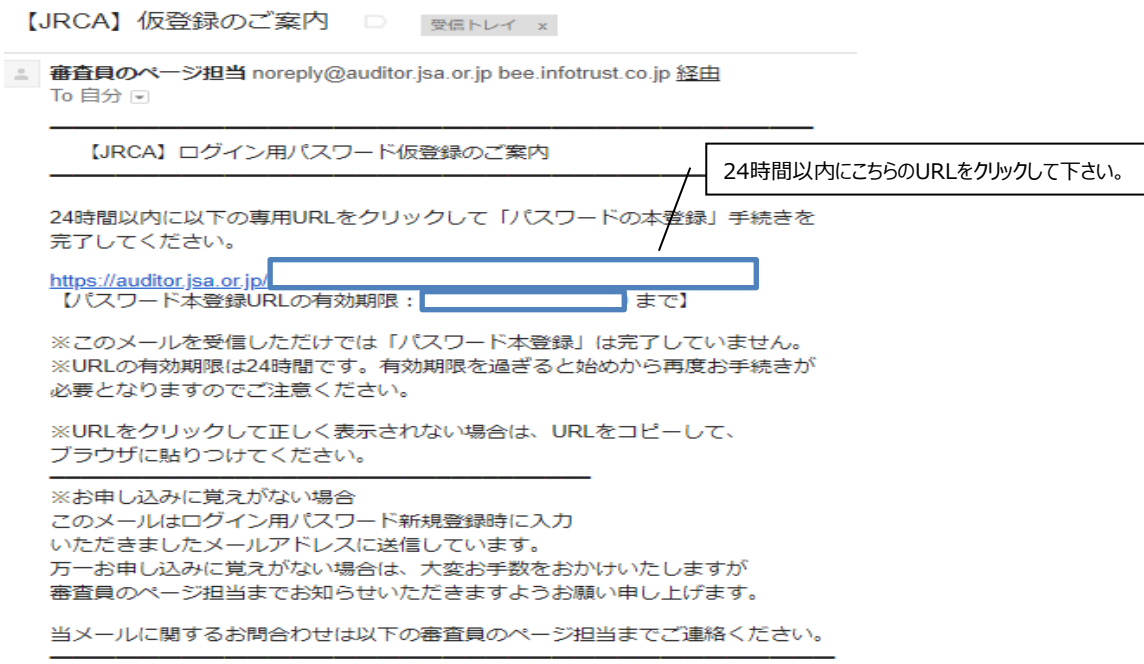

下の画面が開きますので、先ほど登録したログイン用のパスワードを入力して、最後に『本登録へ』をクリッ クして下さい。

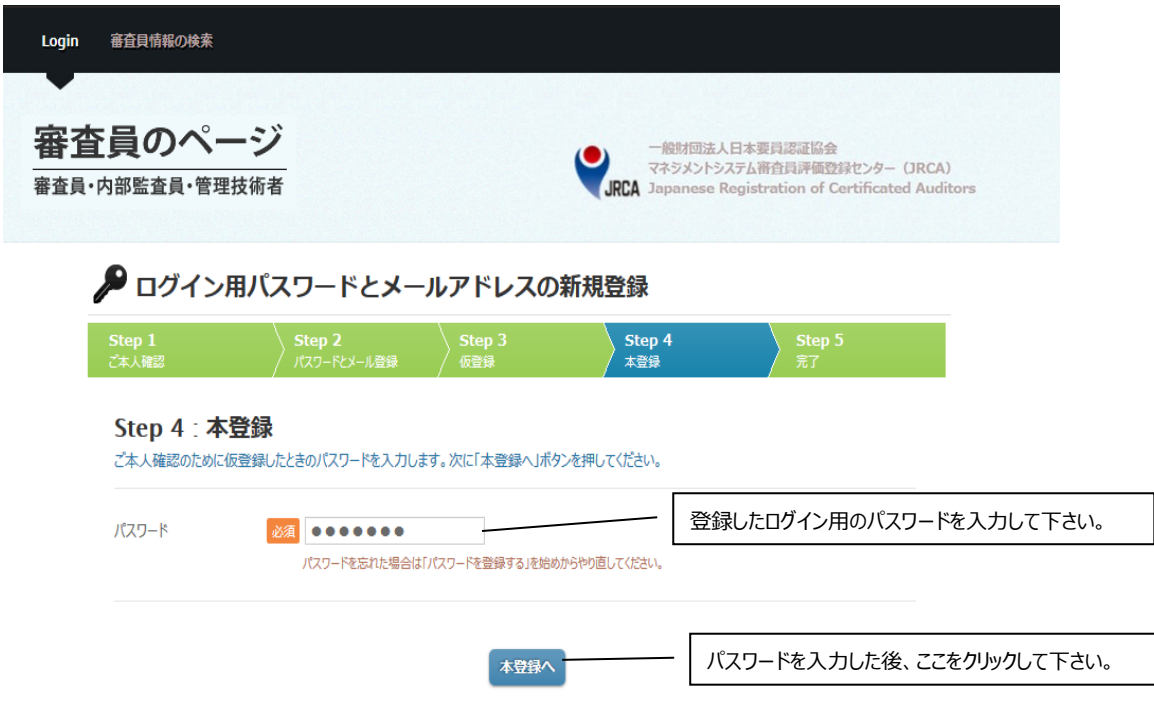

下の画面が開きましたら、本登録は完了です。続けてログインする場合は、『ログインページへ』をクリックし て下さい。

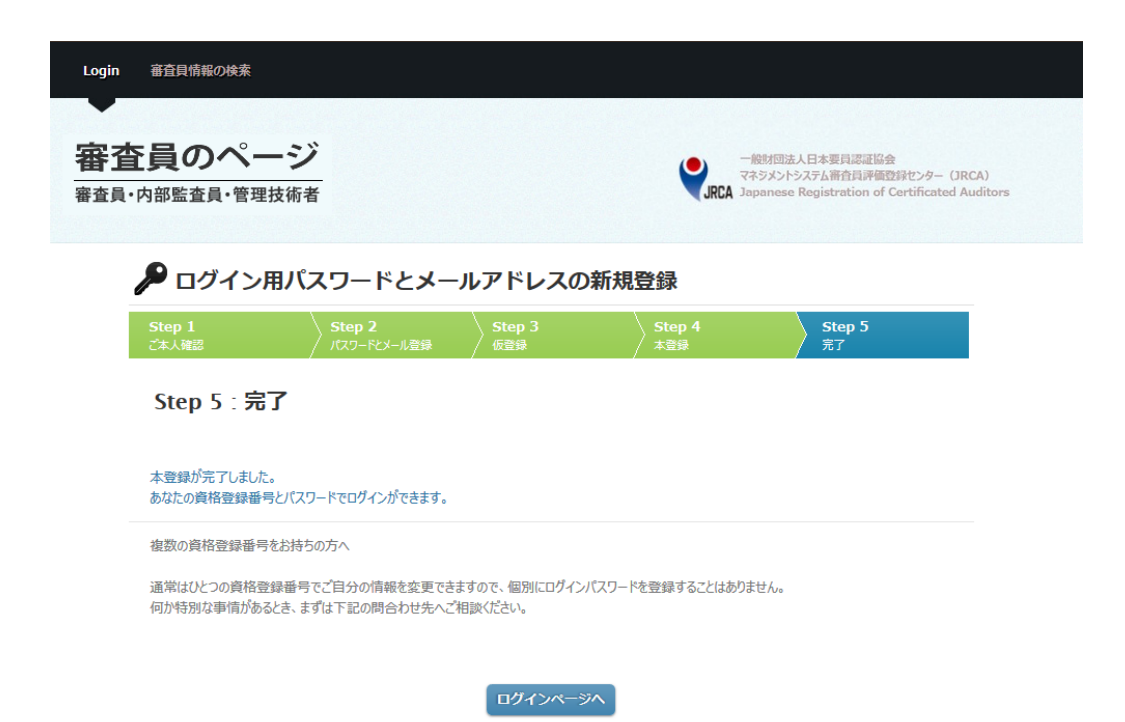

## <span id="page-7-0"></span>**Ⅱ,ログイン方法**

WebページのURLは以下の通りです。

<https://auditor.jrca-jsa.or.jp/members/login>

または、[JSA](https://www.jsa.or.jp/)のHP内にある「審査/要員認証」の「ISO[マネジメントシステム審査員等の資格登録](https://www.jsa.or.jp/jrca/)

(JRCA[\)」の『審査員のページ』の「ログイン画面」か](https://www.jsa.or.jp/jrca/)ら当該Webページに飛ぶことも可能です。

上記URLをブラウザ(Chrome、Edgeなど)のアドレスバーに入力してEnterキーを押しますと、下の 画面が開きます。

既にパスワードを登録している方は、画面左側の『既にパスワードを登録済みの方』に、資格登録番号、 パスワードを入力し、『ログイン』をクリックして下さい。

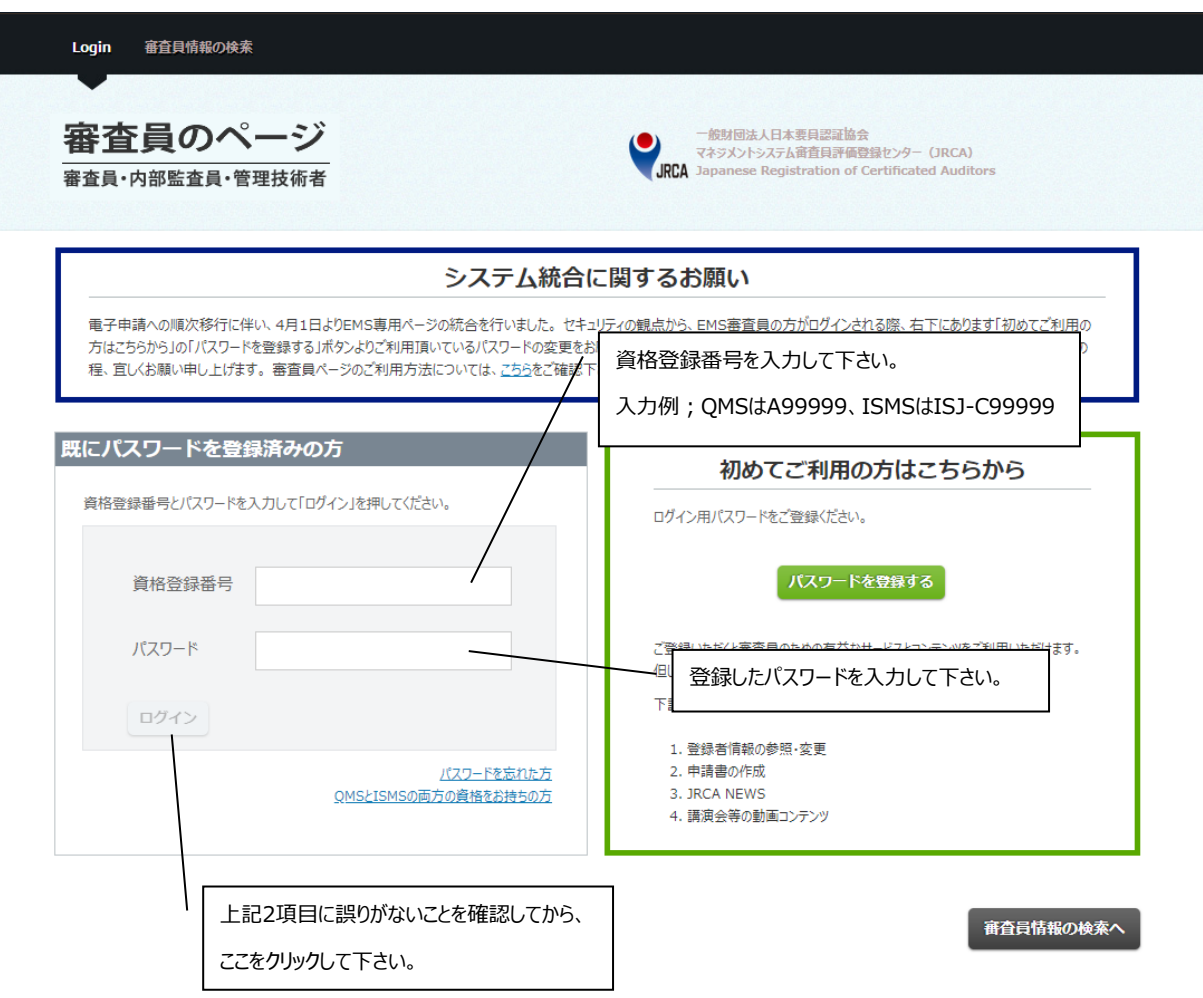

#### <span id="page-8-0"></span>**Ⅲ,ログイン後に出来ること**

#### **・登録情報の変更**

当センターに登録されている自宅、勤務先、所属審査機関、メールアドレス、連絡先、審査員のペー ジの公表、本Webページのログインパスワードの確認と変更が可能です(本Webページのログインパ スワードは変更のみ)。

#### **・CPD保管及び保管**

『QMS』の審査員、内部監査員\*、管理技術者\*、『EMS』の審査員、『ISMS』の審査員\*、内部 監査員\*、管理技術者、および『OHSMS』の審査員のCPDの保管ができます。また、保管したCPD をPDF化して作成し、ダウンロードすることができます。

\*MS審査員資格と併せ持ちの方に限り、CPD保管及び作成機能のご利用が可能です。

#### **・申請書の作成**

『QMS』の審査員、内部監査員、管理技術者、『EMS』の審査員、『ISMS』の審査員、内部監査 員、管理技術者、『FSMS』の審査員、HACCPリーダーおよび『OHSMS』の審査員の申請書の出力 ができます。

#### **・資格申請(詳細は付属書1の電子申請対応一覧表を参照して下さい)**

- ➢ 『QMS』の審査員、『EMS』の審査員、『ISMS』の審査員、『FSMS』の審査員、および 『OHSMS』の審査員の資格拡大の申請ができます。
- ➢ 『QMS』の審査員、『EMS』の審査員、『ISMS』の審査員、『FSMS』の審査員、および 『OHSMS』の審査員の格上げの申請ができます。
- ➢ 『QMS』の審査員、内部監査員\*、管理技術者\*、『EMS』の審査員、『ISMS』の審査員、内 部監査員\*、管理技術者\*『FSMS』の審査員、『OHSMS』の審査員、および『AS』の審査員 の維持、更新の申請ができます。

\*MS審査員資格と併せ持ちの方に限り、資格申請機能のご利用が可能です。

**・JRCA NEWS**

2008年移行に発行したJRCA NEWSをPDFファイルで閲覧することが可能です。

**・最新環境法改正情報、環境知識の習得、過去の講演会資料**

最新環境法改正情報、過去のEMS講演会資料の閲覧、及び環境知識の習得ができます。

**・講演会等の動画**

JRCA主催の講演会や、審査活動に有益な動画コンテンツを視聴することが可能です。

**・ログアウト**

本Web サイトからログアウトすることが可能です。

## JRCA AC300-改定5版

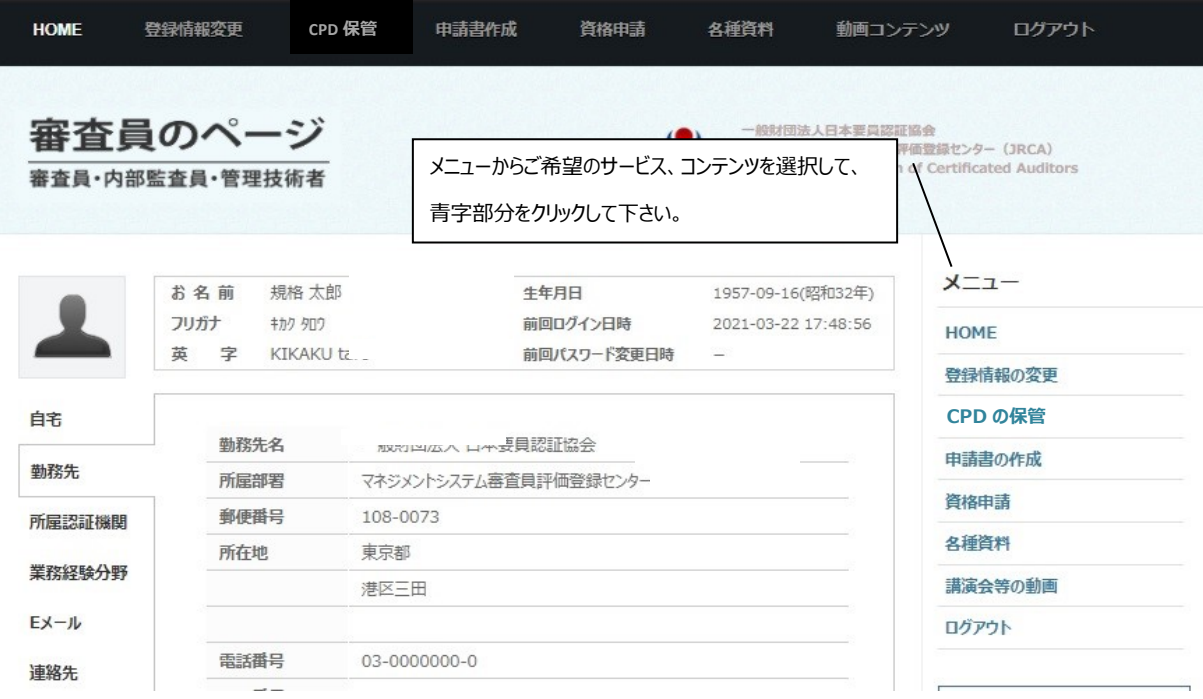

#### <span id="page-10-0"></span>**Ⅲ-1,電子申請の流れ**

今回追加された機能(CPD保管、資格申請)を利用して、既に審査員資格をお持ちの方は、Web ページ上から電子申請をご利用いただけるようになりました。**(MSによってご利用可能な機能が異なりま すので、付属書1の電子申請対応一覧表をご確認ください。)**

#### 〇電子申請の流れ

 追加機能を利用して、次回の申請に必要なCPDの保管から申請後の状況確認までをWeb上にて 作業・確認することができます。

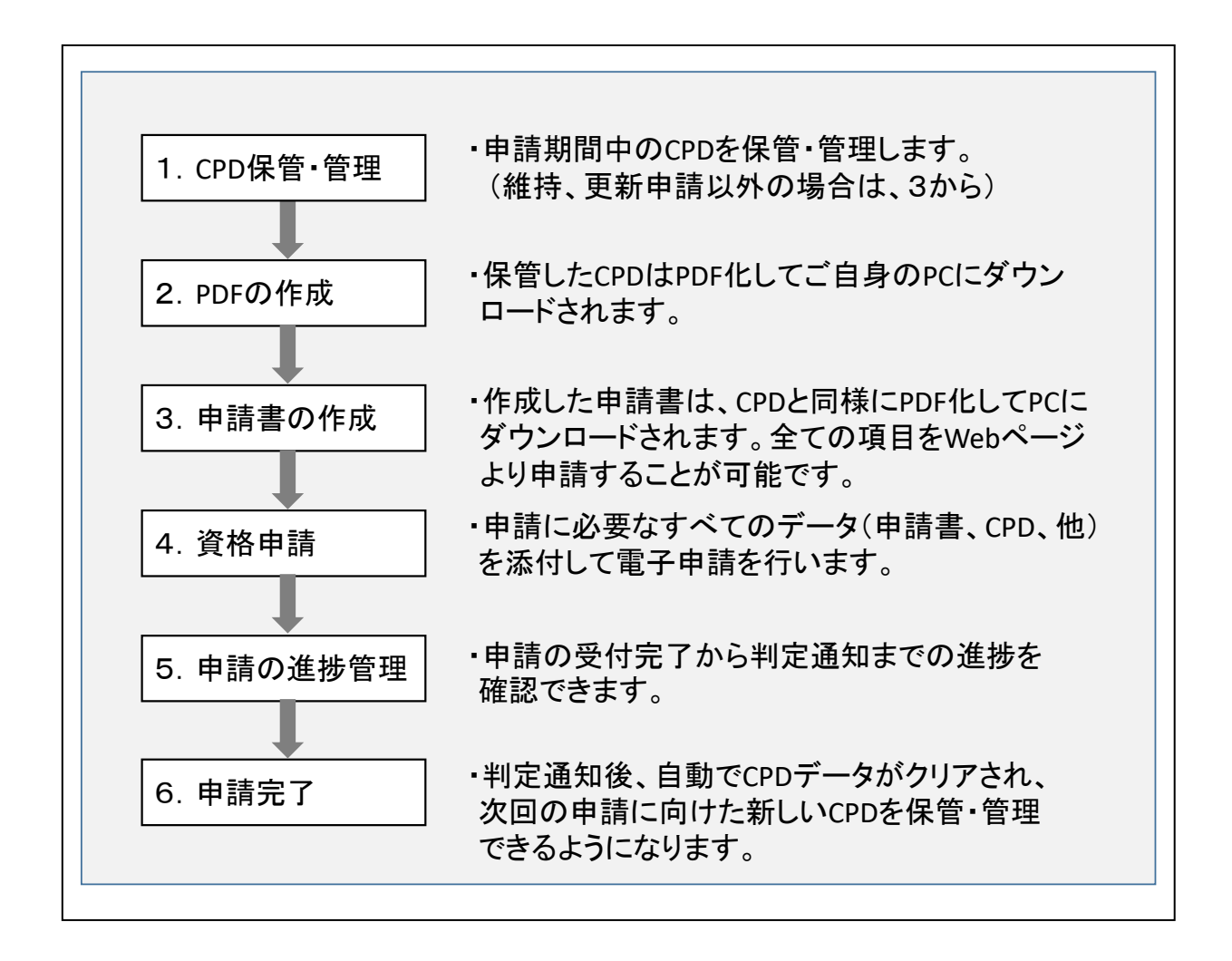

#### **CPD 保管から申請までの電子申請のフロー概略(審査員補の例)**

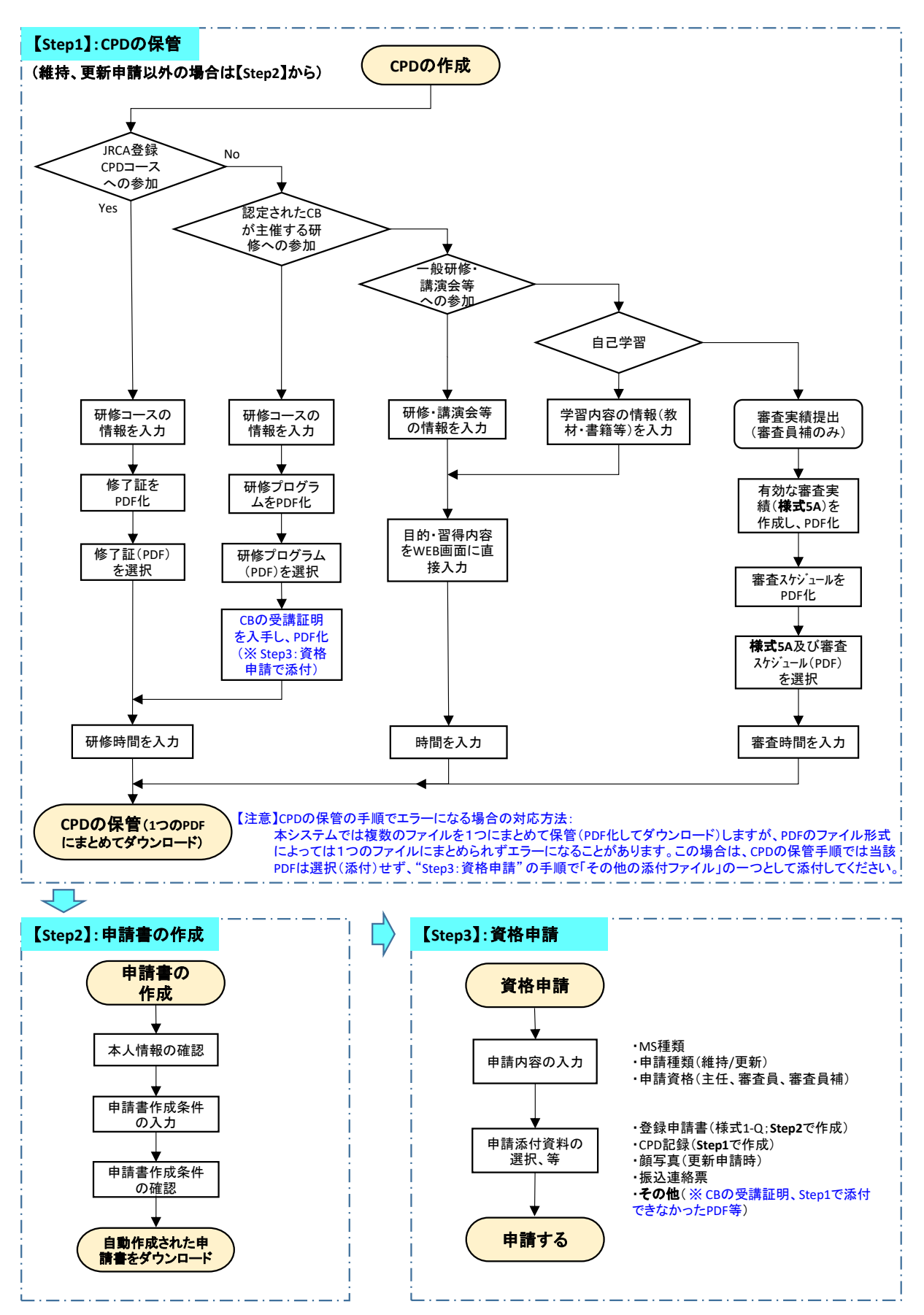

### <span id="page-12-0"></span>**Ⅲ-2,登録情報の変更**

当センターに登録されている情報を参照・変更する場合には、ログイン後の画面の右側メニューより『登 録情報の変更』をクリックして下さい。

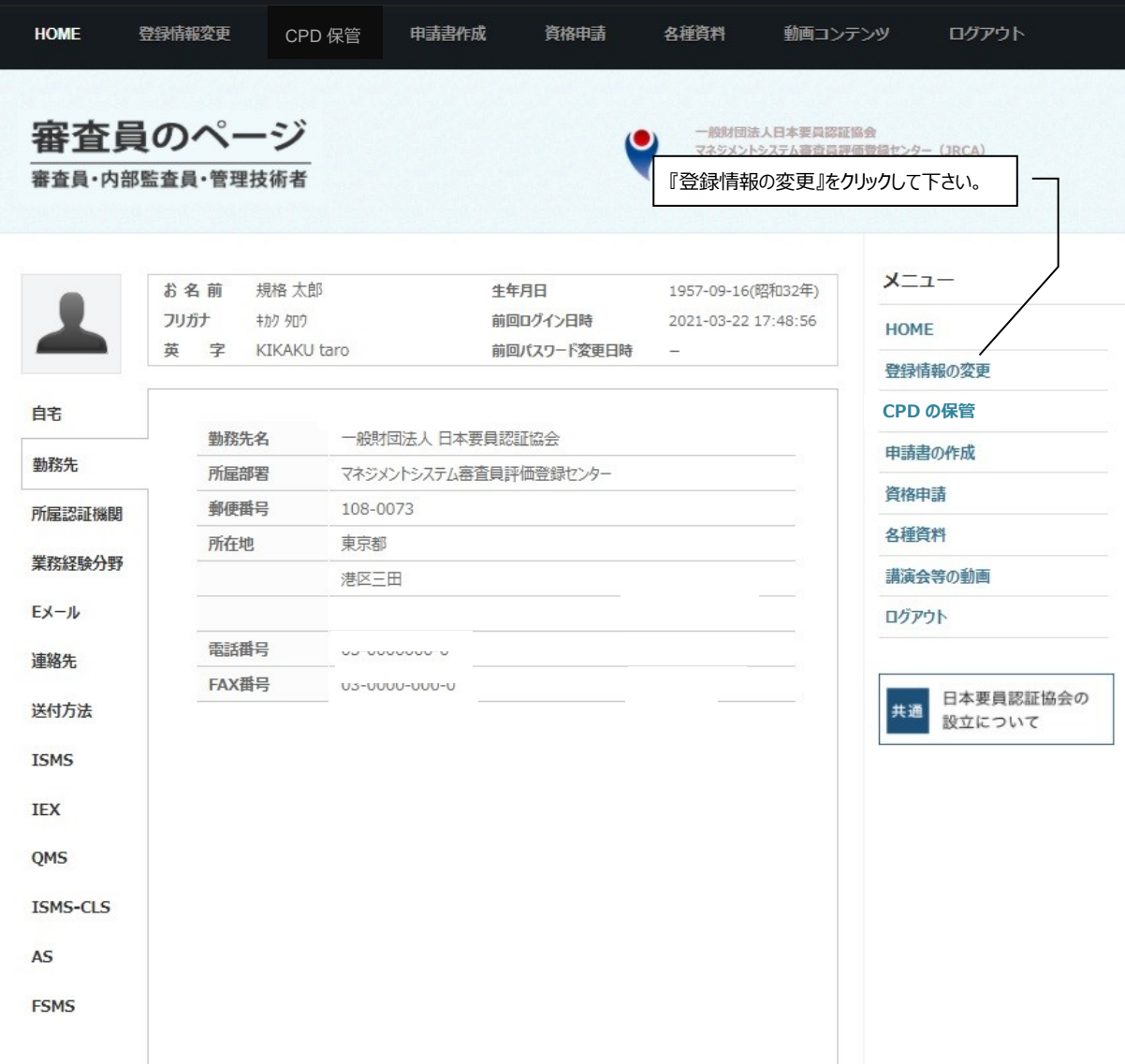

下の画面が開きますので、変更したい情報の『変更する』ボタンをクリックして下さい。**ここでは一例とし**

**て、勤務先を変更します。**

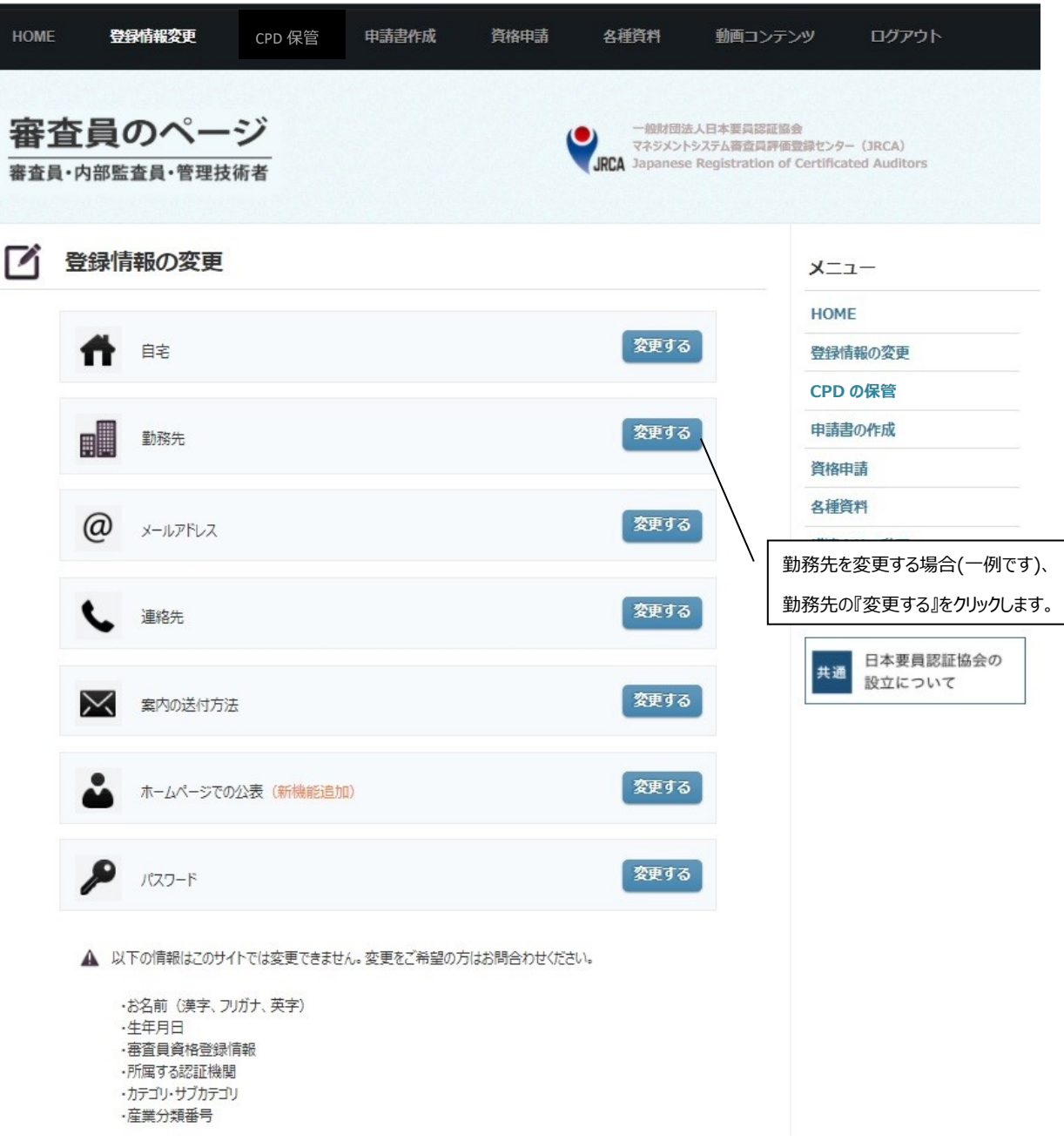

下の画面が開きます。変更する箇所を変更した後、画面下の『変更する』をクリックして下さい。『変更す る』をクリックせずに画面を閉じますと、変更した情報が反映されませんので、ご注意下さい。なお、**オレンジ 色で『必須』のマークが付いている項目は必ず入力して下さい。**

変更する箇所が特になかった場合は、画面下の『キャンセル』をクリックして下さい。

**\* 画面右上の『一括消去』ボタンは、勤務先を退職した場合、または勤務先名以下すべての情報を変 更する際などに使用して下さい。『一括消去』をクリックしますと、「一括消去後に勤務先を入力しま すか?」というメッセージが出ますので、新しい勤務先を入力する場合は『はい』を、退職で新しい勤 務先がない場合には『いいえ』をクリックして下さい。なお、『はい』、『いいえ』のいずれも選択した場 合も、必ず最後に画面下の『変更する』をクリックして下さい。**

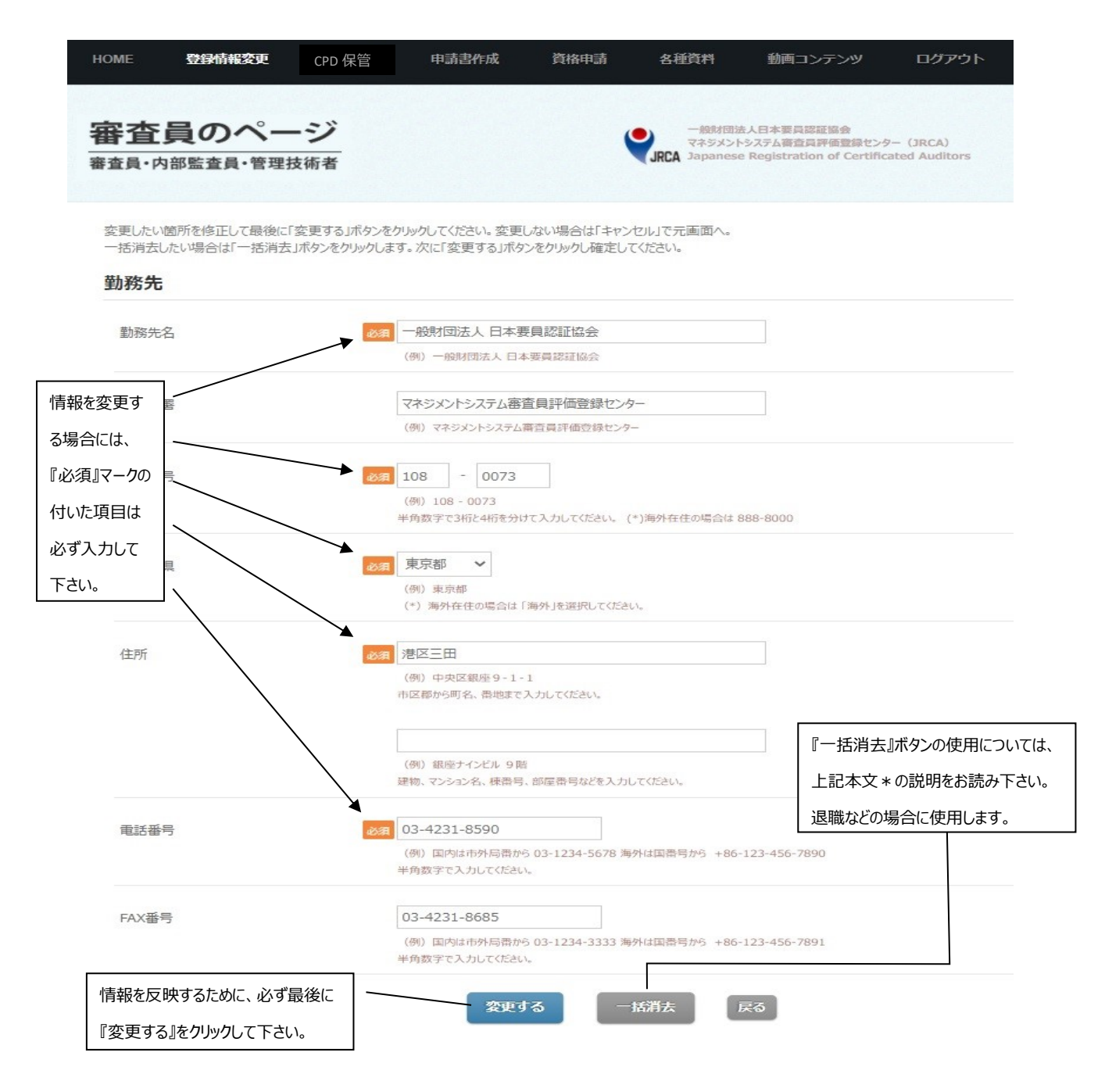

『変更する』(または『キャンセル』)をクリックすると、下の画面(前の画面)が開きます。

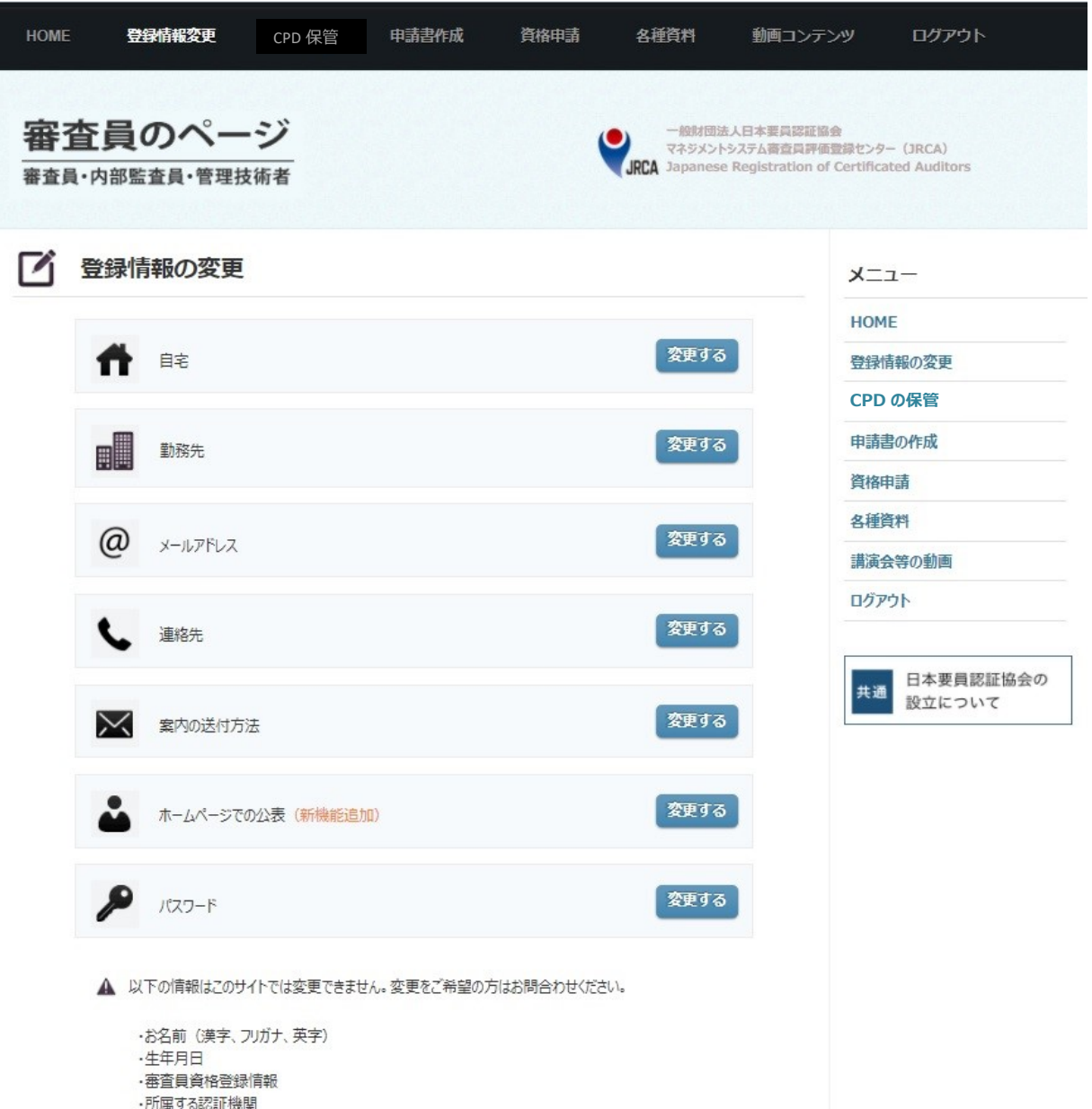

- ・カテゴリ・サブカテゴリ
- ·産業分類番号

#### <span id="page-16-0"></span>**Ⅲ-3,CPD 保管**

『QMS』の審査員、内部監査員\*、管理技術者\*、『EMS』の審査員、『ISMS』の審査員、内部監査 員\*、管理技術者\*および『OHSMS』の審査員の維持及び更新の手続きの際には、下記『CPD保管』で CPD実績記録の提出ができます。『CPD保管』をクリックすると申請のカテゴリがプルダウンで表示されますの で、該当する資格を選択して下さい。**ここでは一例として、審査員(ISMS)を選択します。**

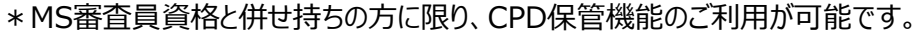

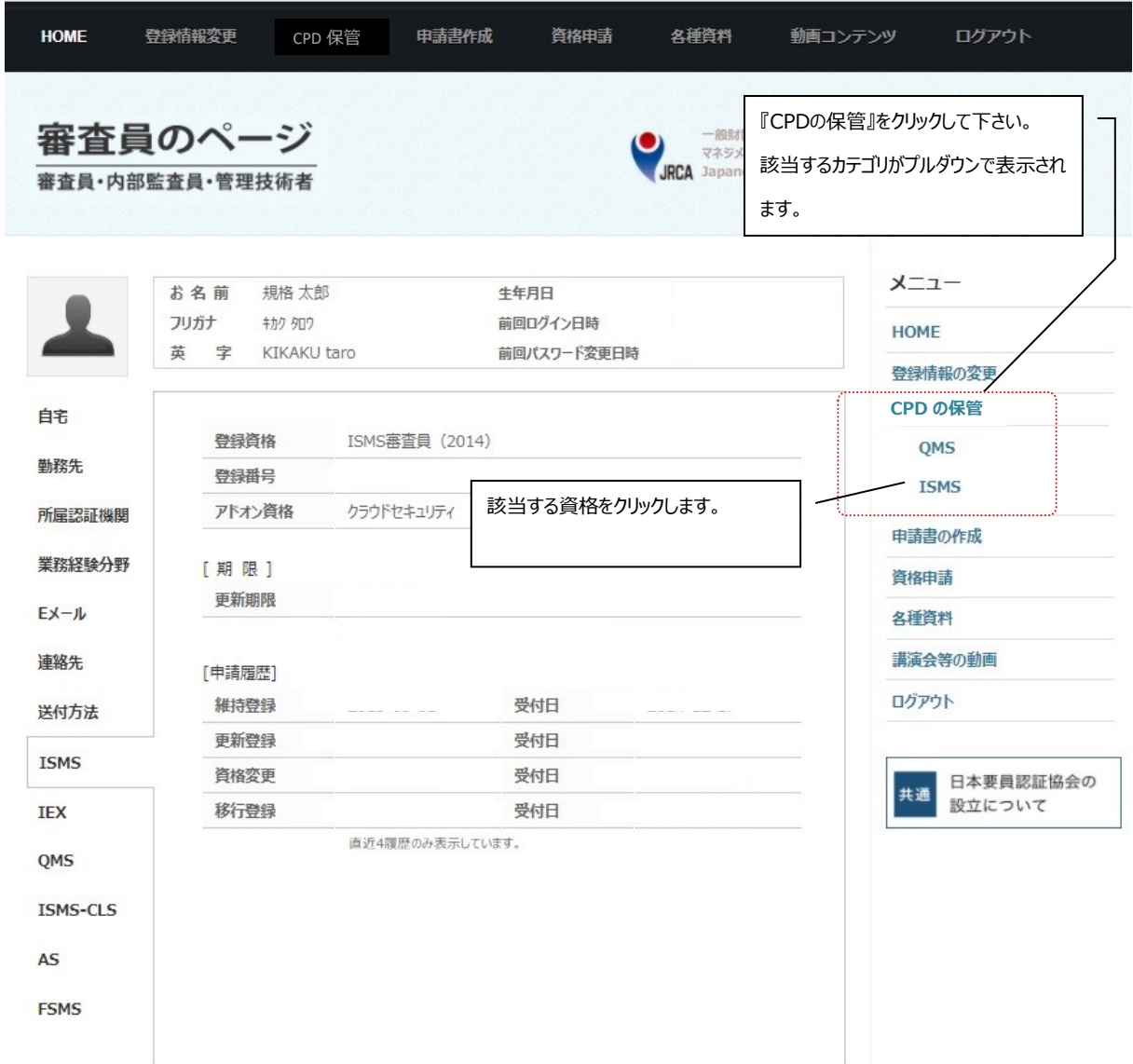

下の画面が開きます。CPD の実績記録を保管する場合は、『CPD の新規保管』をクリックしてください。

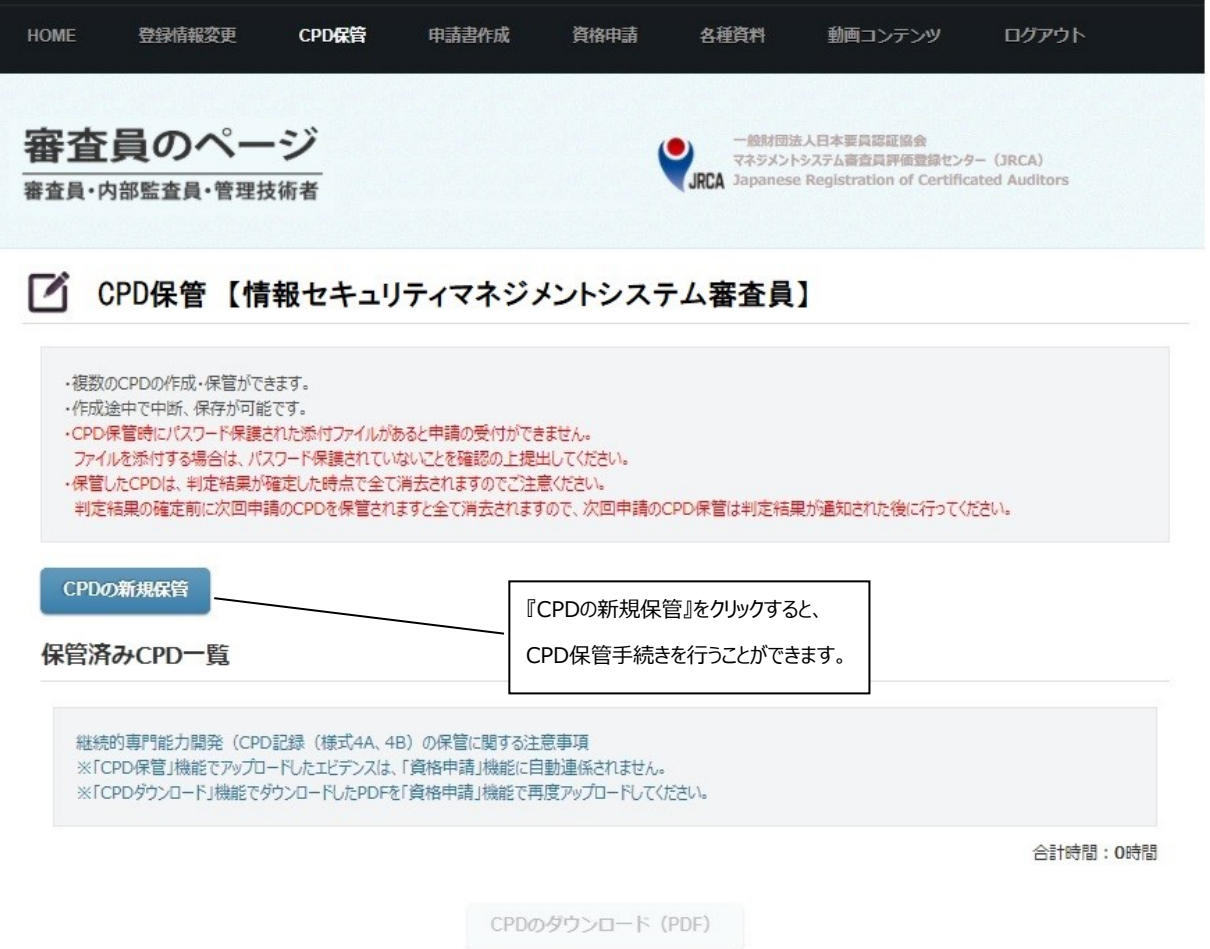

(様式4A+保管済みエビデンスのPDF作成)

下の画面が開きます。参加した研修コースの情報を入力した後、画面下の『CPD の保存(保管)』をクリ ックすると保管できます。『CPD の下書き保存』をクリックしますと、途中まで入力した情報を下書きとして保 存することができます。**『CPD の保存(保管)』や『CPD の下書き保存』をクリックせずに画面を閉じますと、 入力した情報が反映されませんので、ご注意下さい。なお、オレンジ色で『必須』マークが付いている項 目は必ず入力して下さい。**

HOME 登録情報変更 CPD保管 申請書作成 資格申請 各種資料 動画コンテンツ ログアウト 審査員のページ 一般財団法人日本要員認証協会 マネジメントシステム審査員評価登録センター (JRCA) JRCA Japanese Registration of Certificated Auditors 審査員·内部監査員·管理技術者 CPD保管【情報セキュリティマネジメントシステム審査員】 ·複数のCPDの作成·保管ができます。 ・作成途中で中断、保存が可能です。 ·CPD保管時にパスワード保護された添付ファイルがあると申請の受付ができません。 ファイルを添付する場合は、パスワード保護されていないことを確認の上提出してください。 ·保管したCPDは、判定結果が確定した時点で全て消去されますのでご注意ください。 判定結果の確定前に次回申請のCPDを保管されますと全て消去されますので、次回申請のCPD保管は判定結果が通知された後に行ってください。 CPDの保管 JRCA登録CPDコースへの参加  $\checkmark$ 専門能力開発方法 専門能力開発方法を選択すると、入力欄が表示されます。変更を行うと、それまでの入力値は消去されます。 研修コース名称 ISO/IEC 27001 CPD対応コース 研修コース名称を入力してください。 添付できるファ 『必須』マークの イルはPDFのみ 付いた項目は 2021 ▼ 年 10 ▼ 月 31 ▼ 日 です。PDFに変 必ず入力して 開催日(問始日)をいれてください。 換してから選択 下さい。 して下さい。 2021 ▼ 年 11 ▼ 月 1 ▼ 日 7 F. 開催日(終了日)をいれてください。 〇〇研修センター研修機関 研修機関を入力してください。 『CPDの保存 (保管)』をクリッ ファイルを選択 選択されていません クすると、CPD 修了証 キャン を保管すること それぞれの研修の「修了証」("JRCA登録"と記載があるもの、コピー可)を添付してください。 エラーでファイルがアップロードできない場合は、申請時に別途添付して資格申請を行ってください。 ができます。 『CPDの下書き 時間 10 時間 保存』をクリック 資格の組持/更新の場合、主任審査員及び審査員は15時間/年、審査員補は5時間/年、エキスパート審査員(単独登録の場合)は5時 すると、下書き 間/年のCPD実績が必要です。 保存することが できます。 CPDの保存 (保管) CPDの下書き保存 戻る

<span id="page-18-0"></span>a)JRCA 登録 CPD コースへの参加による CPD 保管方法

#### <span id="page-19-0"></span>b)IAF 加盟認定機関から認定を受けている MS 認証機関が主催する研修への参加による方法

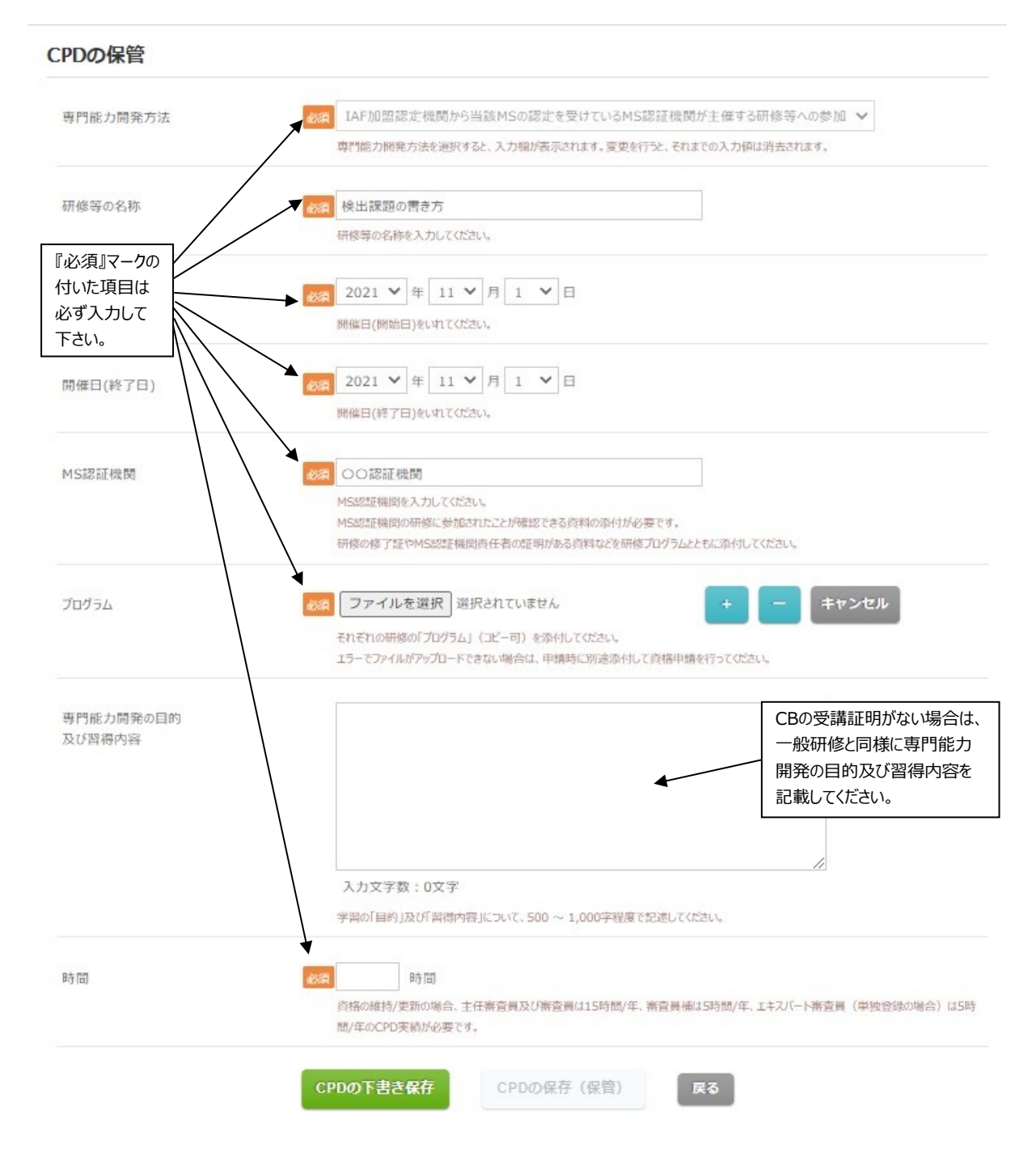

#### 注)CB の受講証明について

次のいずれかの方法で受講証明(又は証明者連絡先)を入手し、「Step3:資格申請」で添付して下さい。

- ① CB 発行の研修の修了証
- ② 様式 4A の証明欄に CB の責任者の署名又は記名押印を受け、それを PDF 化
- ③ ①②が難しい場合、参加を証明できる CB が作成した文書(例;出席者リスト)

#### <span id="page-20-0"></span>c) その他の研修・セミナー・講演会等への参加による方法

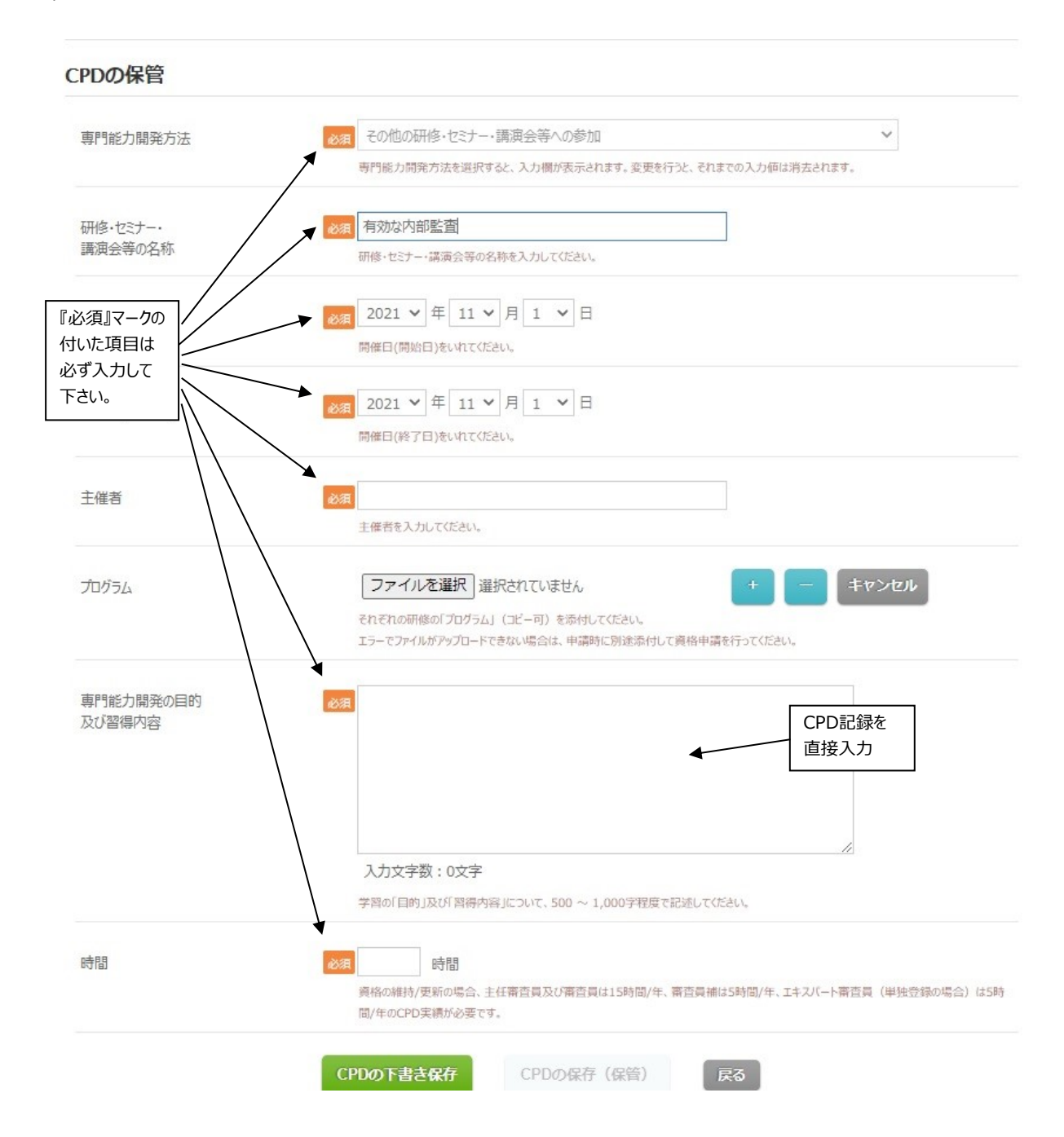

### <span id="page-21-0"></span>d) 自己学習による方法

CPDの保管 必須日己学習等 専門能力開発方法  $\checkmark$ 専門能力開発方法を選択すると、入力機が表示されます。変更を行うと、それまでの入力値は消去されます。 必須 リモート審査について 学習内容(使用した 教材、書籍等の名称) 学習内容(使用した教材、書式等の名称)を入力してください。 2021 V 年 11 V 月 1 V 日 実施日(開始日) 実施日(開始日)をいれてください。 『必須』マークの 付いた項目は 必ず入力して ※有 2021 ▼年 11 ▼月 3 ▼日 下さい。 実施日(終了日)をいれてください。 CPD記録を 「目的」<br>新型コロナウイルスの影響で実審査ができない場合の代替策としてリモート審査がIAFで<br>も推奨されている。今回、ISO 9001 Audit Practice Groupからリモート審査のガイ<br>ダンスが発行(2020.4.16付け 英文)されたので内容を把握、理解する。 専門能力開発の目的 直接入力 及び習得内容 「習得内容」<br>1) リモート審査の定義 ;<br>「対面」方式が不可能または望まれない場合に、情報通信技術 (ICT)を使用して情<br>報を収集したり、審査対象者にインタビューしたりすることを指す (ISO 19011) 。この<br>審査方法の価値は、審査目標を違成するための柔軟性を提供する点にある。  $\ddot{\phantom{0}}$ 2) メリット 入力文字数: 679文字 入力した文字数が 学習の「目的」及び「習得内容」について、500 ~ 1,000字程度で記述してくだ 表示されます時間 2011 5 時間 資格の維持/更新の場合、主任審査員及び審査員は15時間/年、審査員補は5時間/年、エキスパート審査員 (単独登録の場合) は5時 間/年のCPD実績が必要です。 CPDの保存 (保管) CPDの下書き保存 戻る

#### <span id="page-22-0"></span>e)審査実績による方法

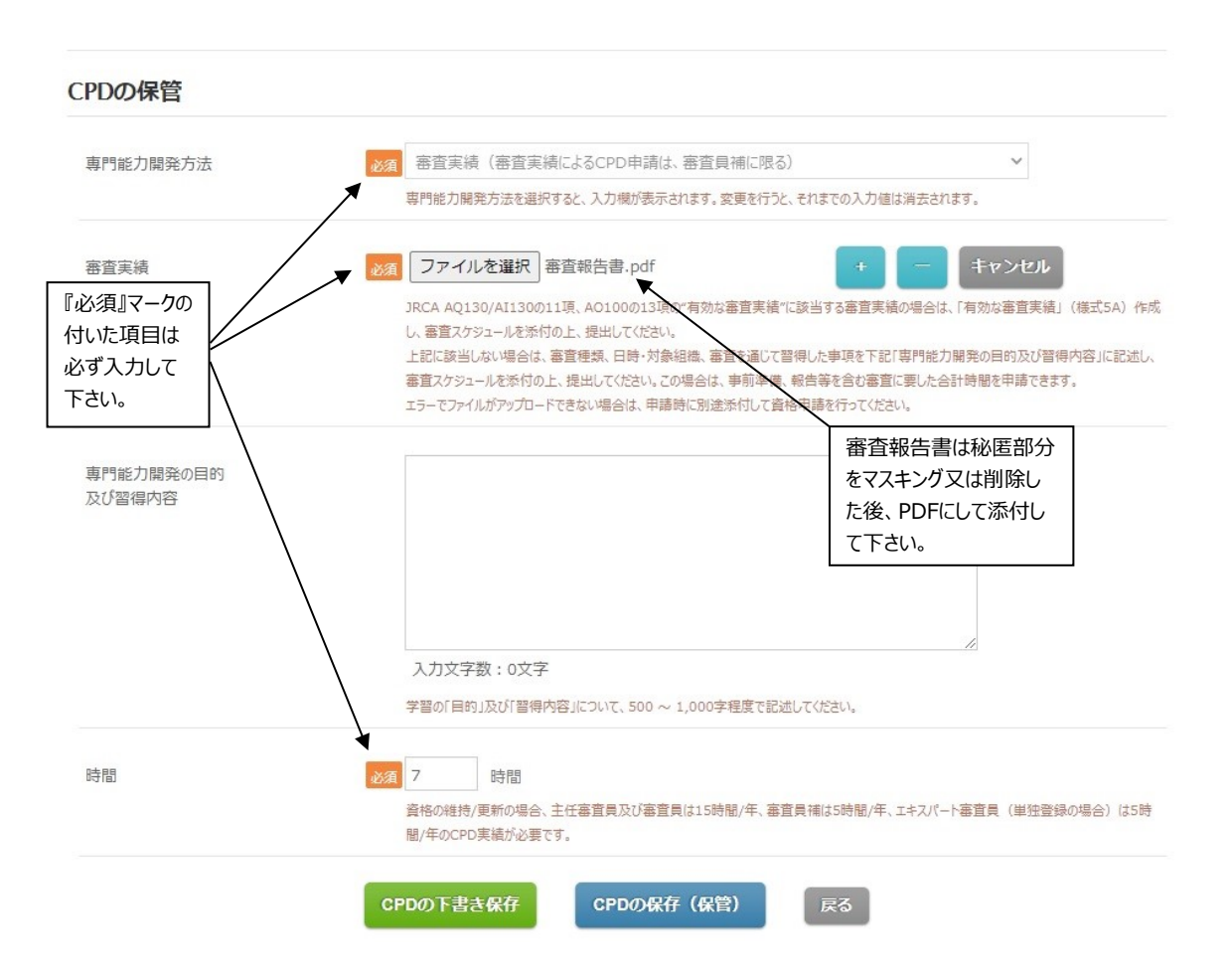

下の画面が開きます。『CPD の保存(保管)』をクリックして保管された項目は**灰色で表示されます。** 『CPD の下書き保存』をクリックして下書き保存された項目は**赤色で表示されます。**『編集』をクリックすると、 保管した情報を変更することができます。画面右下に、保管されている CPD 時間の合計が表示されます。 下書き保存データの CPD 時間は合計時間に含まれませんので、ご注意下さい。

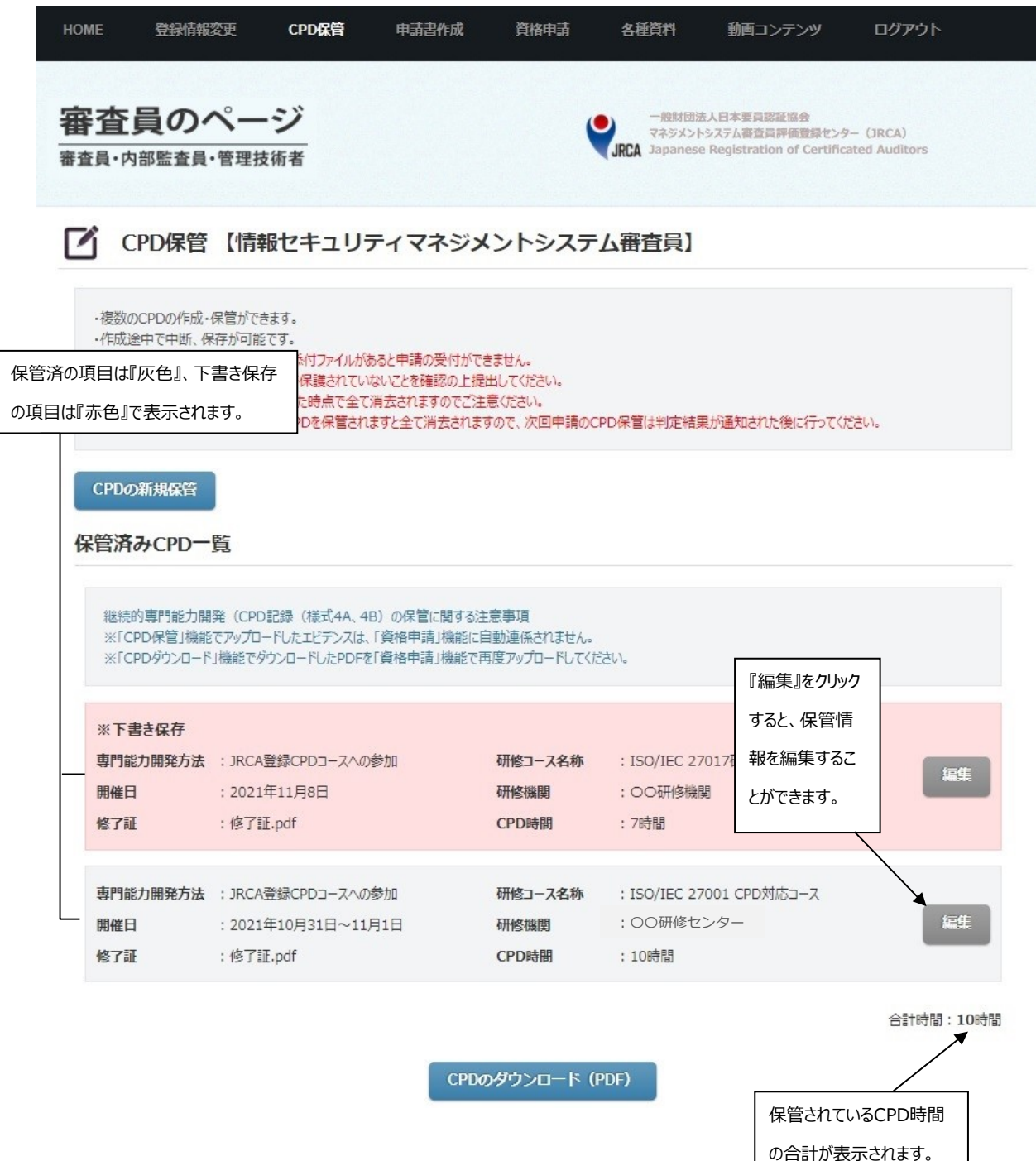

『編集ボタン』をクリックすると、下の画面が開きます。変更する場合は、変更したい項目を書き換え、 『CPD の保存(保管)』をクリックして下さい。**『専門能力開発方法』を変更すると、入力欄が変更され、そ れまでの入力値は消去されますので、ご注意下さい。**

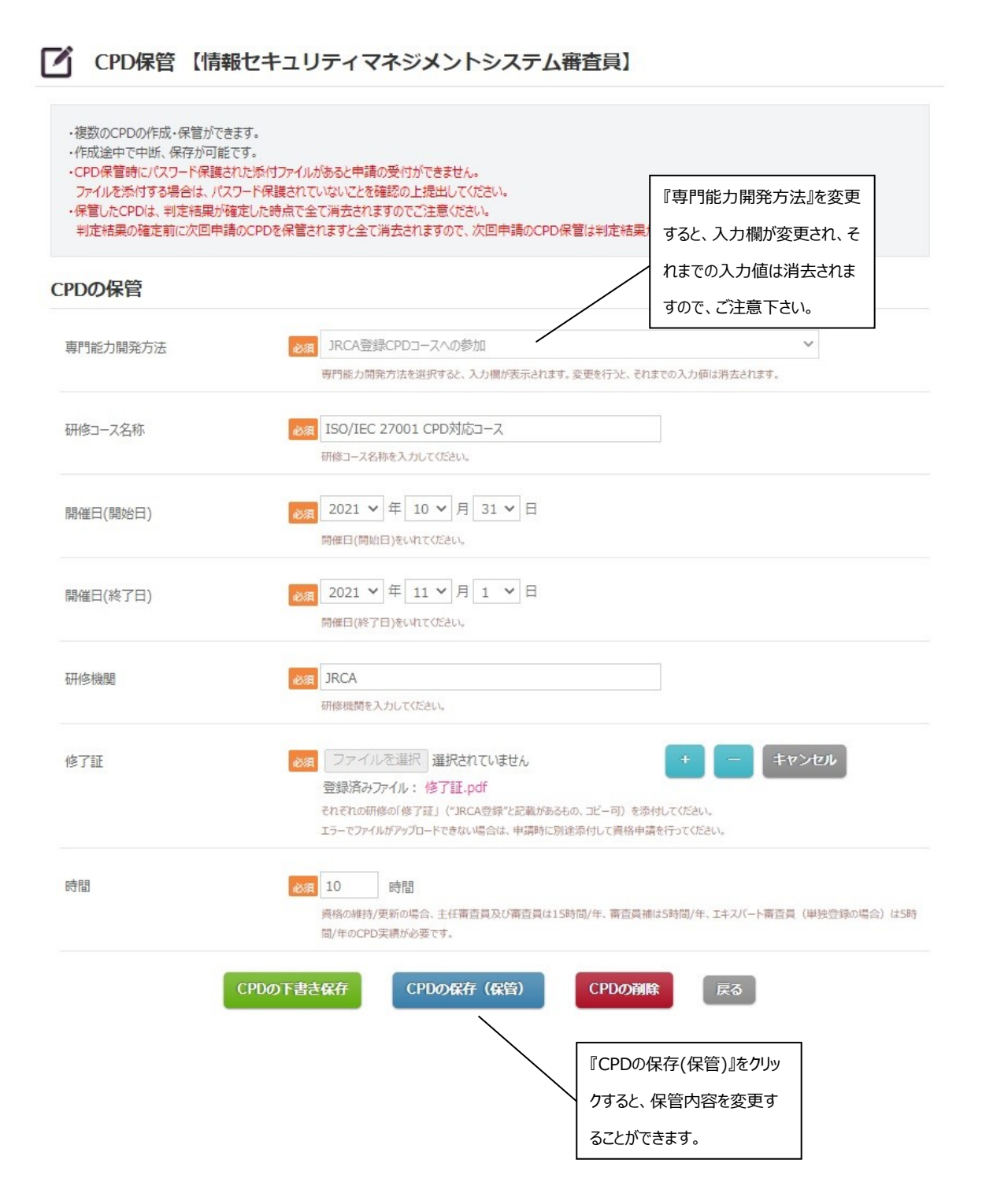

『CPD の保存(保管)』をクリックすると、下の画面が開きます。画面下部『CPD のダウンロード(PDF)』を クリックすると、保管した CPD を一括ダウンロードすることができます。

**下書き保存はダウンロード対象に含まれませんので、ご注意下さい。**

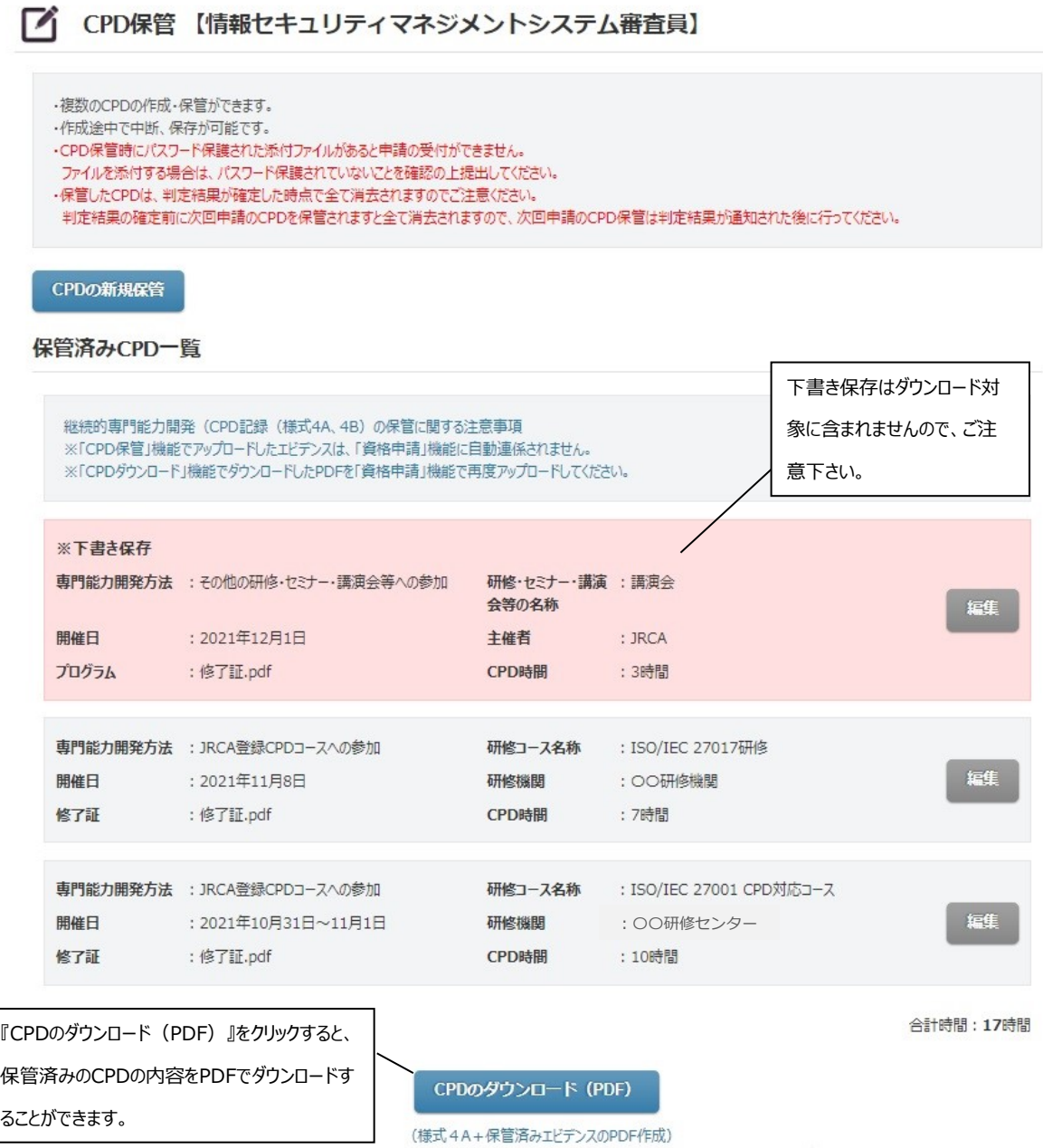

JRCA 様式 4A

## 下のPDFが出力されますので、印刷(郵送)もしくは、パソコンに保存(電子申請)をして下さい。 なお、PDFの保存先はご使用のブラウザに依存しますので、ブラウザの設定を確認して下さい。

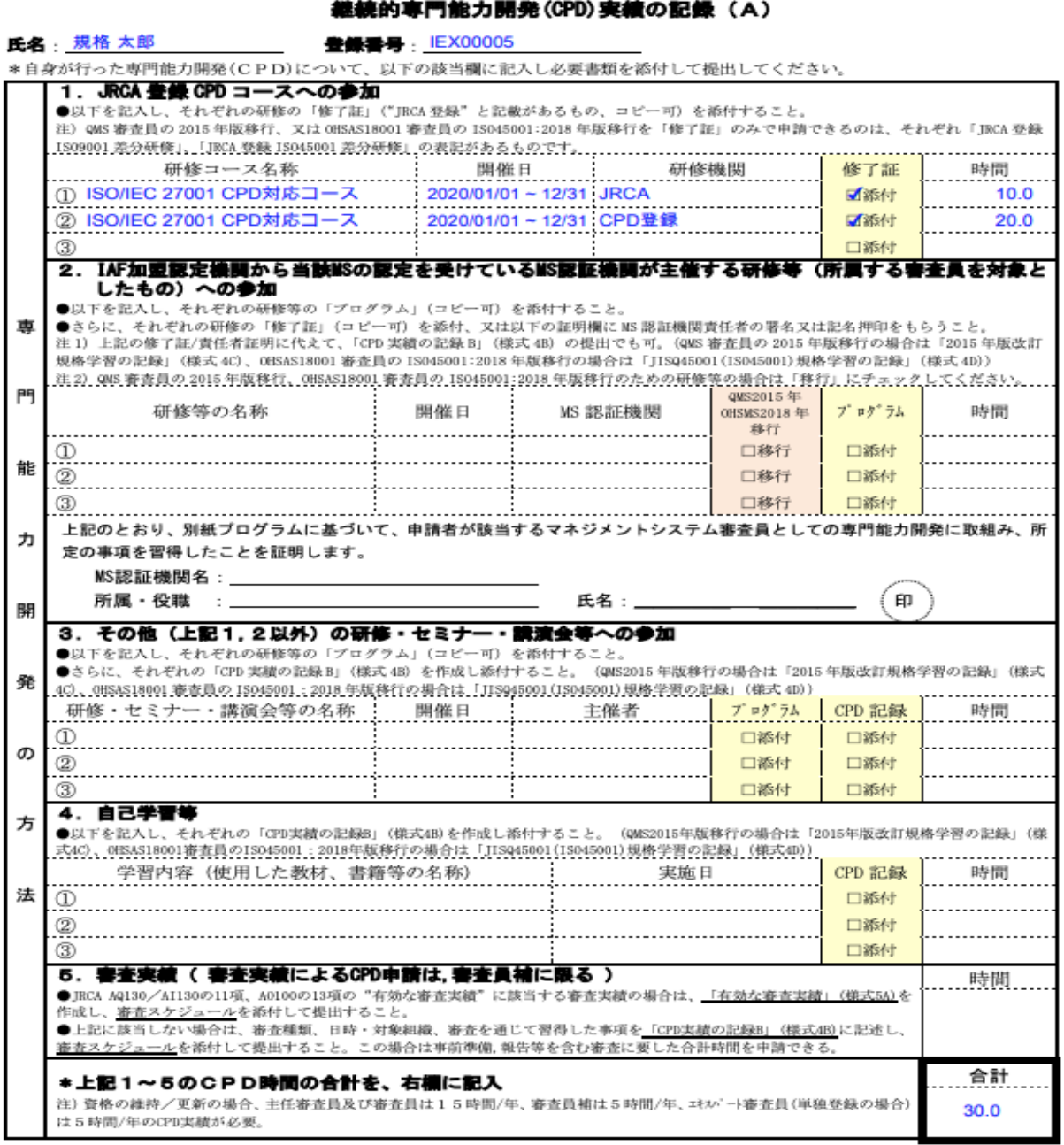

2019.4.1版

#### <span id="page-27-0"></span>**Ⅲ-4,申請書の作成**

審査員の新規登録、格上、更新、サーベイランス等の申請を行われる場合に、下記『申請書の作成』 で申請書の出力ができます。『申請書の作成』をクリックして下さい。該当する申請のカテゴリがプルダウンで 表示されますので、該当するカテゴリをクリックして下さい。**ここでは一例として、ISMS (審査員)を選択し ます。**

**なお、新規登録については、電子申請に対応していませんので、出力いただいた申請書は従来どおり 郵送でのご提出をお願いします。**

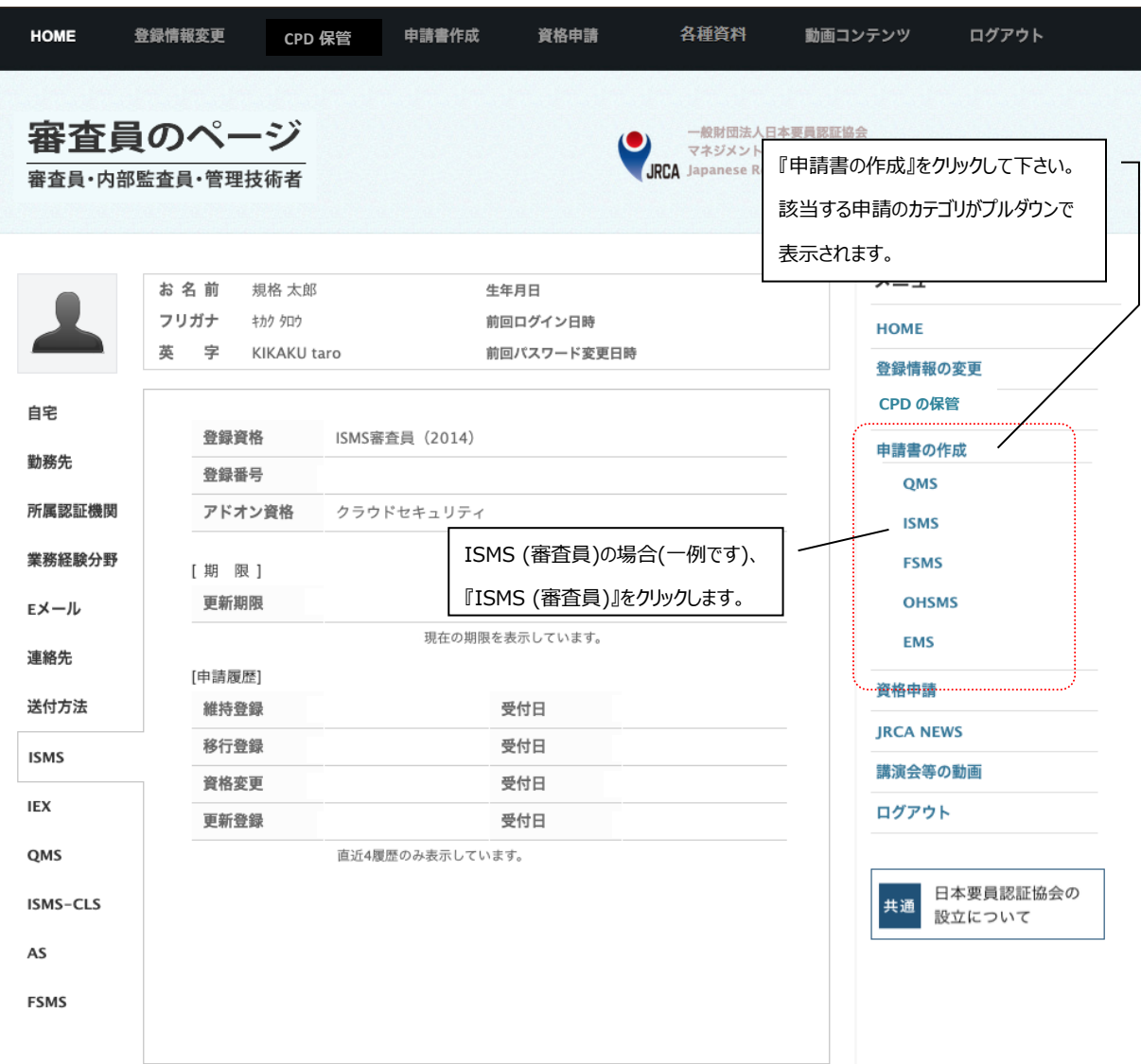

下の画面が開きます。お客様情報を入力した後、画面を下にスクロールしてください。なお、**オレンジ色で 『必須』マークが付いている項目は必ず入力して下さい。**

『勤務先情報の変更』は『変更しない』を選択すると、登録情報に登録されている勤務先情報で申請 書を作成することができます。『変更する』を選択すると、入力欄が表示され、登録情報とは別の勤務先情 報で申請書を作成することができます。

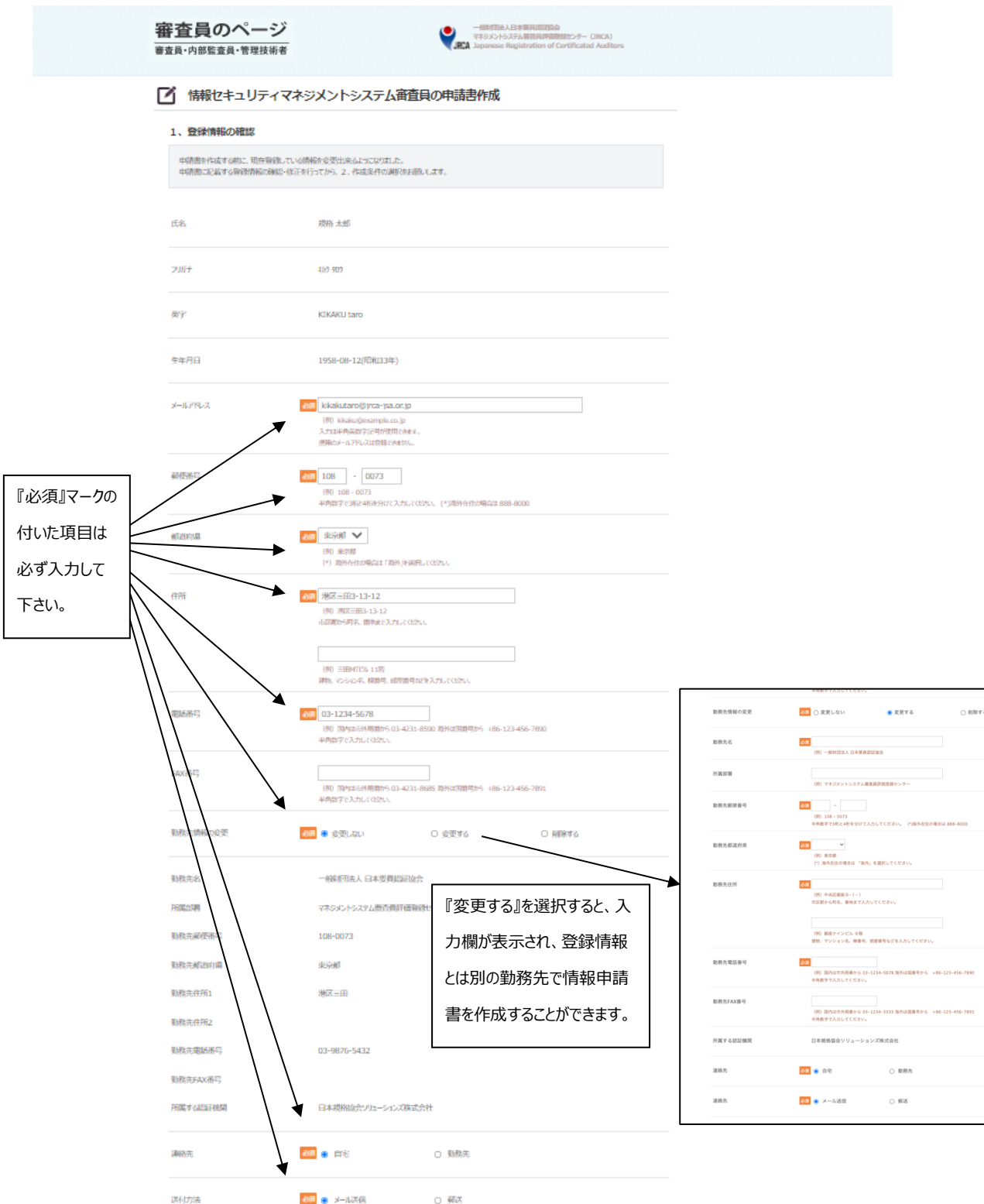

画面を下にスクロールすると、下の画面が表示されます。申請するマネジメントシステム、種類、資格、併 せ持ち資格、業務経験のある事業分野の登録有無を選択し、『作成条件の確認』をクリックして下さい。 申請内容を間違えた場合は、正しい項目をクリックし直すか、『作成条件の消去』をクリックして下さい。クリ ックせずに画面を閉じますと、申請書は作成されませんので、ご注意下さい。

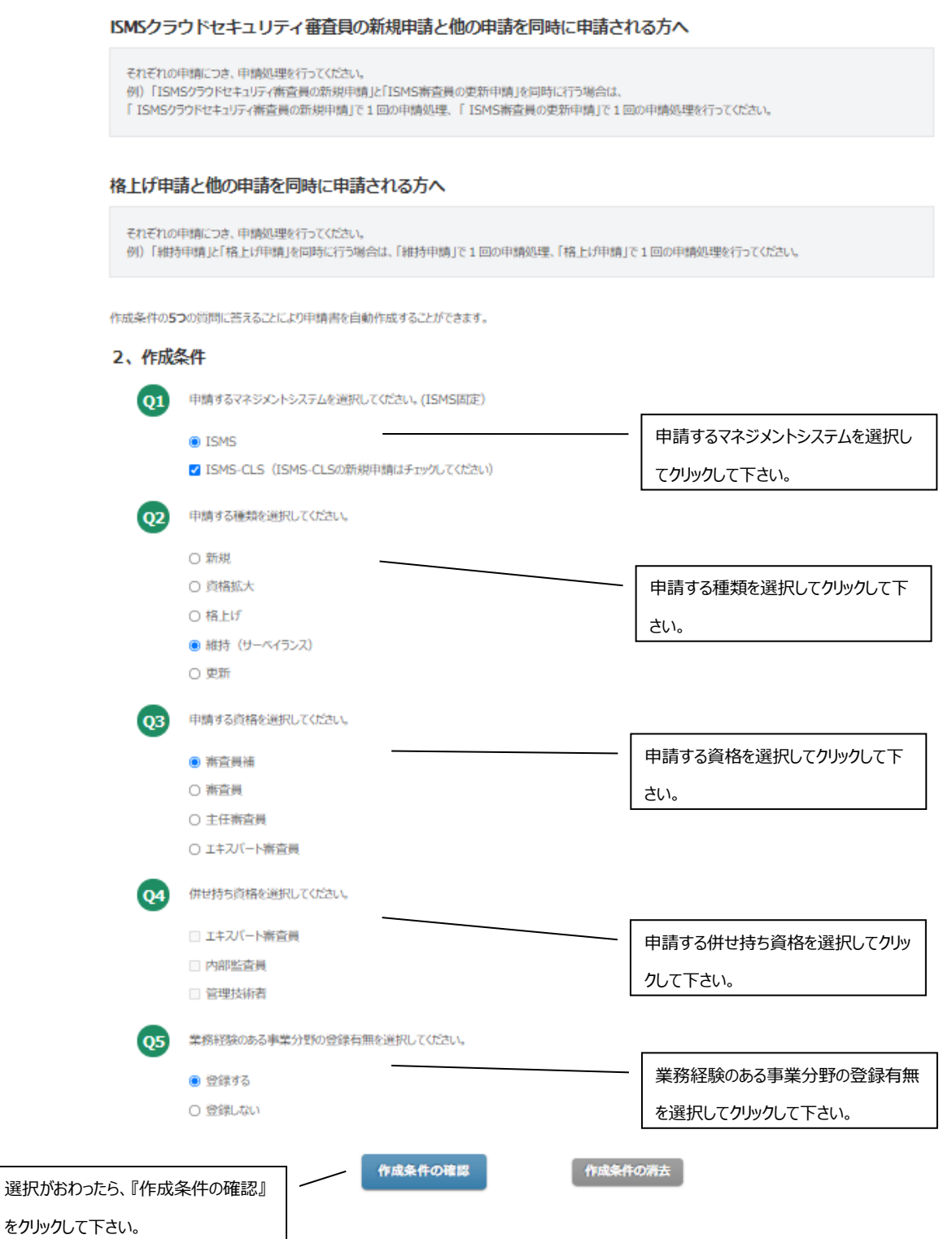

下の画面が開きます。作成条件を確認し、画面下部チェックボックスにチェックを入れた後、『申請書の出 力』をクリックして下さい。申請書のPDFが出力されます。作成条件が正しくない場合は『作成条件の修 正』をクリックして下さい。入力画面に戻ります。

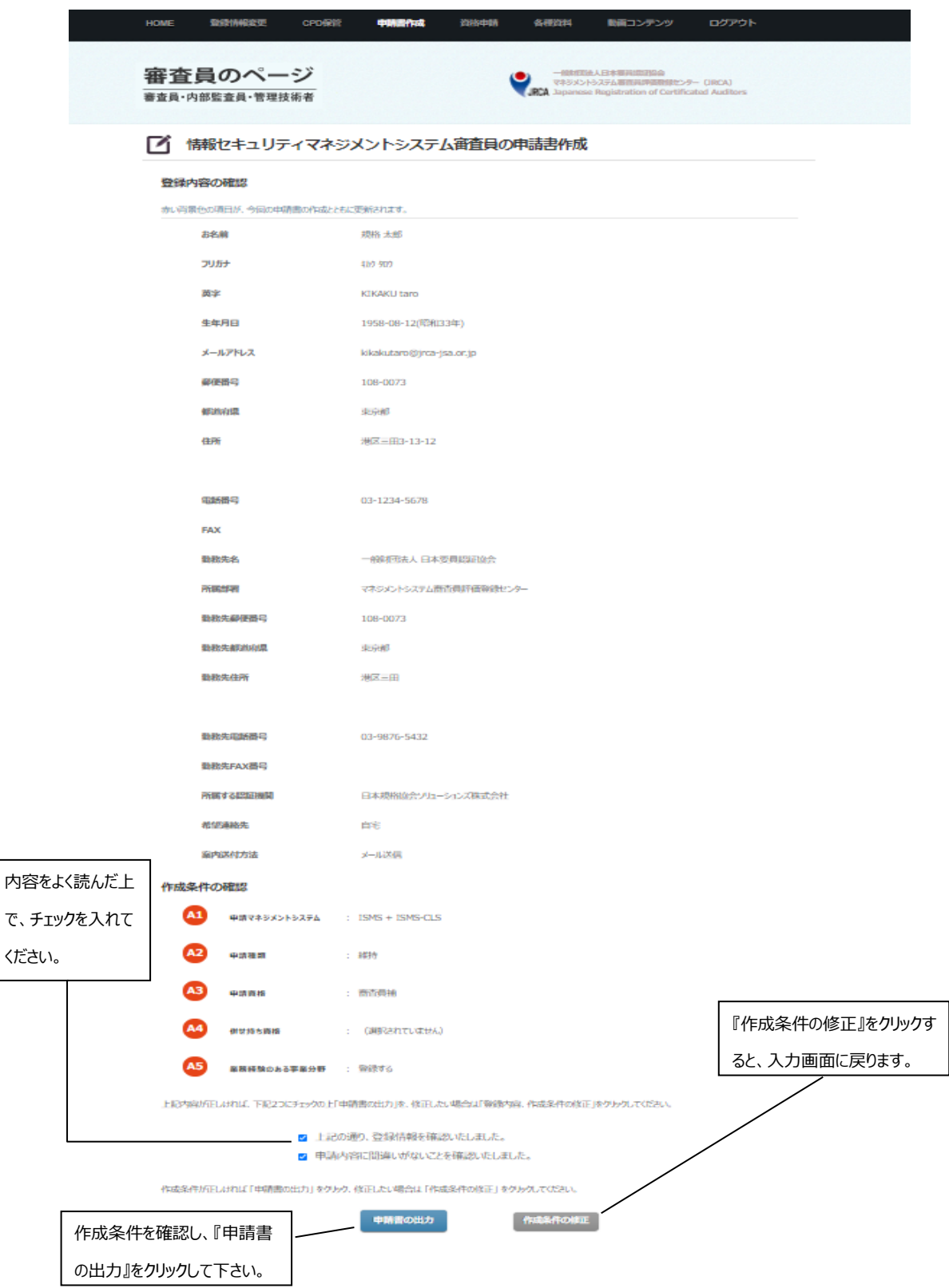

下のPDFが出力されますので、印刷 (郵送) もしくは、パソコンに保存(電子申請) をして下さい。

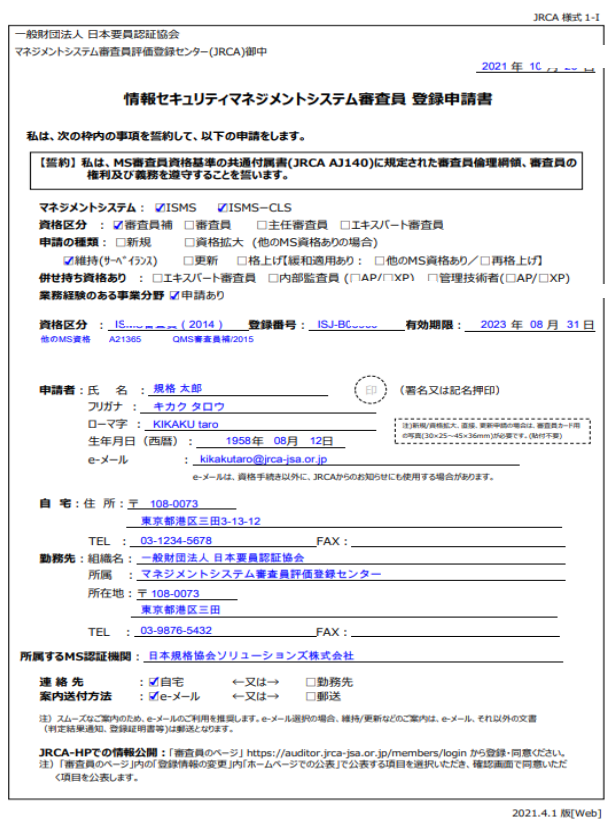

#### 下の画面が開きます。その後の手続きは、 **『各種手続きの手引き(JRCA AI340)』**でご確認ください。

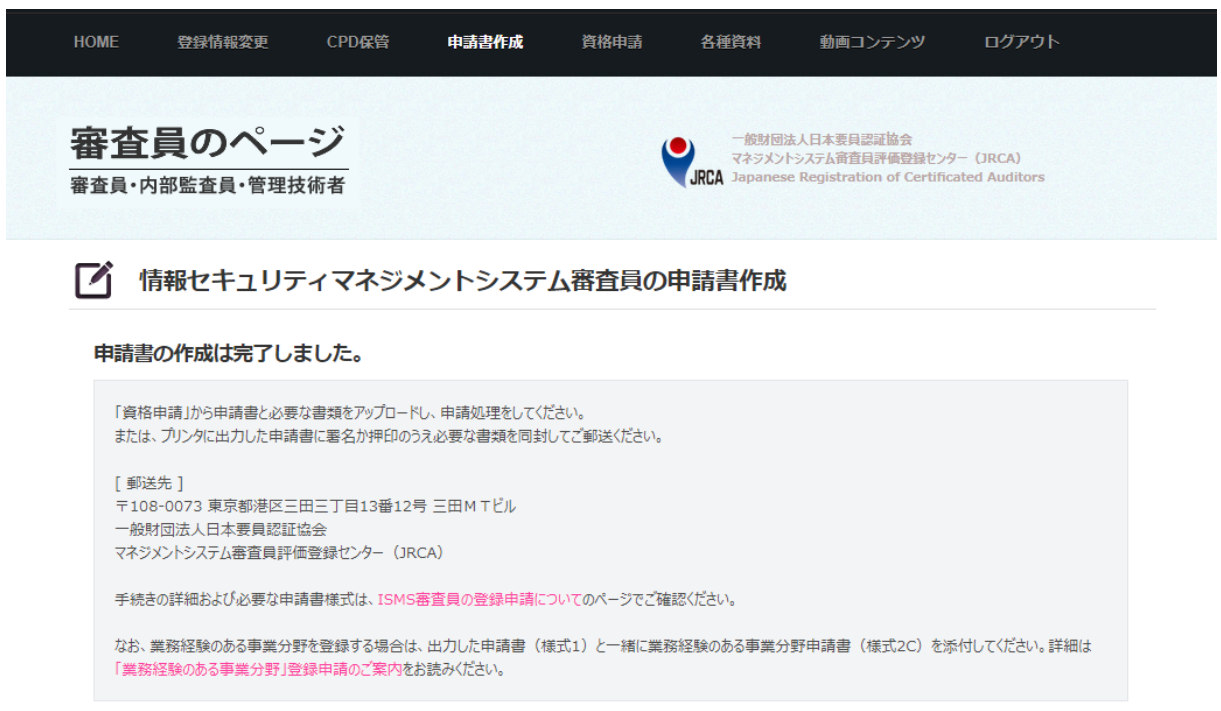

### <span id="page-32-0"></span>**Ⅲ-5,資格申請**

付属書1の電子申請対応一覧表に記載のとおり資格申請が可能です。『資格申請』をクリックして下さ い。申請のカテゴリがプルダウンで表示されますので、該当する資格を選択して下さい**。**

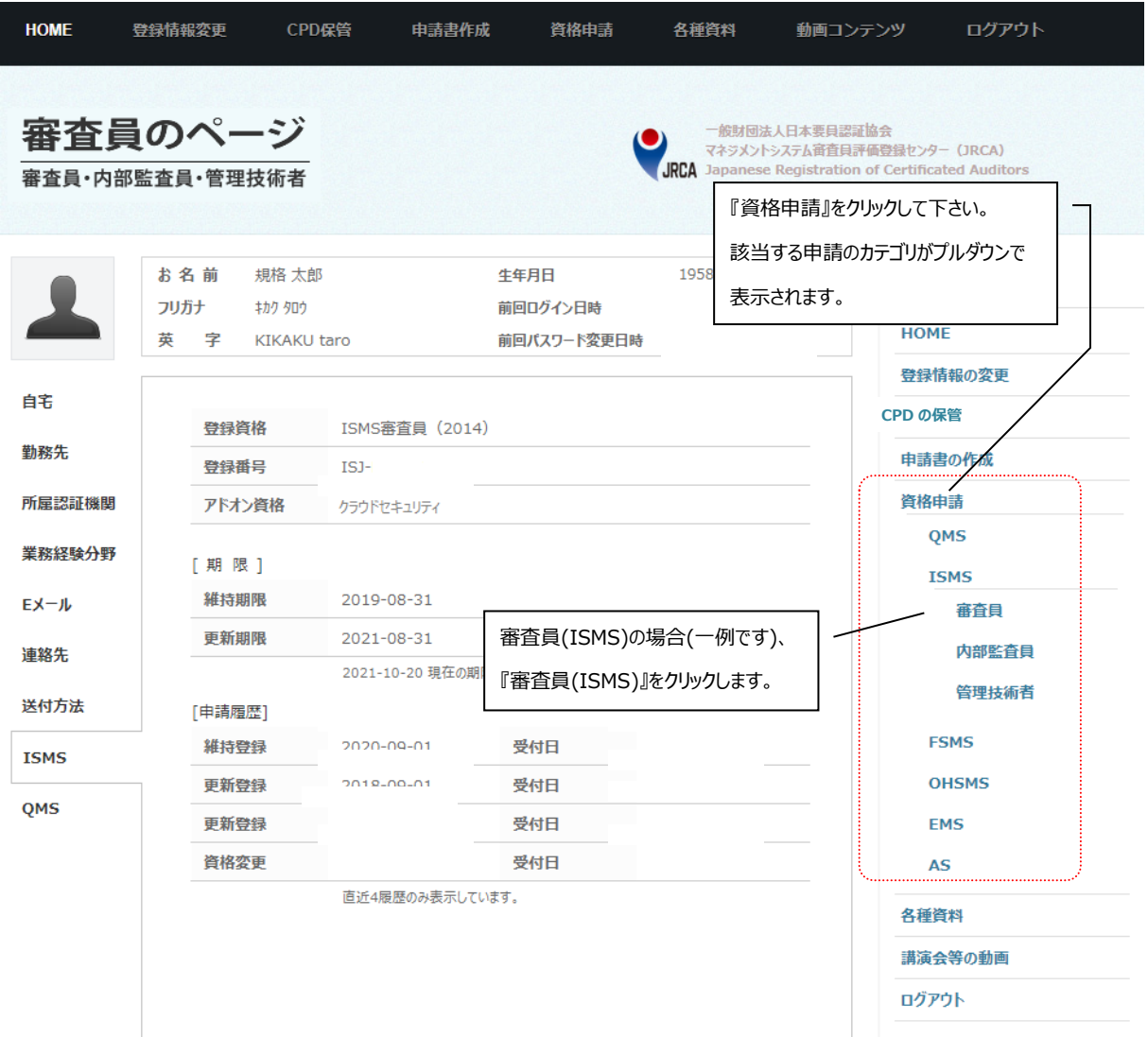

下の画面が開きます。『新規申請』をクリックしますと、審査員の申請を行うことができます。

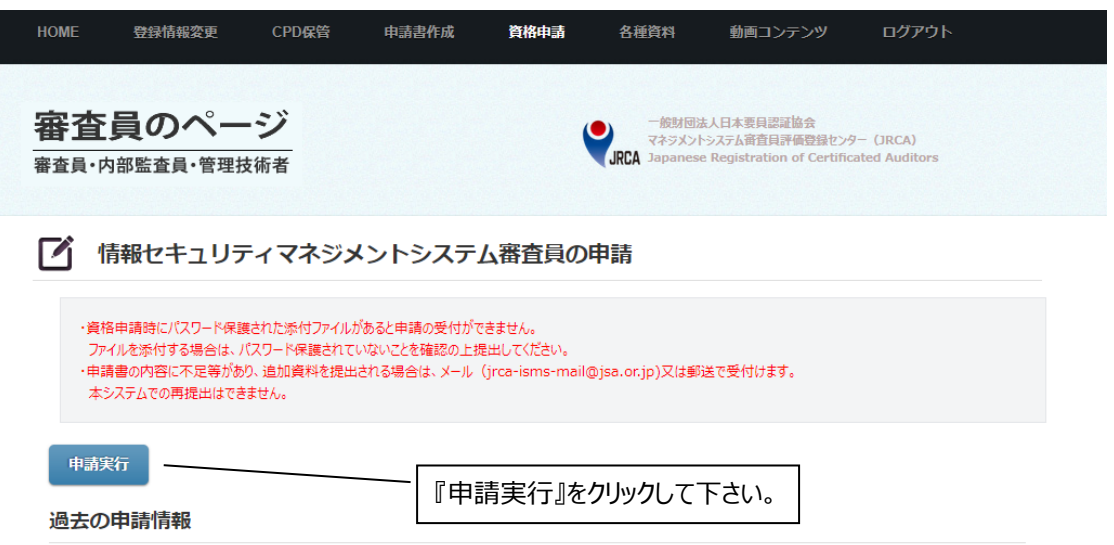

下の画面が開きます。申請するマネジメントシステム、種類、資格を選択し、『作成条件の確認』をクリッ クして下さい。申請内容を間違えた場合は、正しい項目をクリックし直して下さい。クリックせずに画面を閉じ ますと、申請されませんので、ご注意下さい。

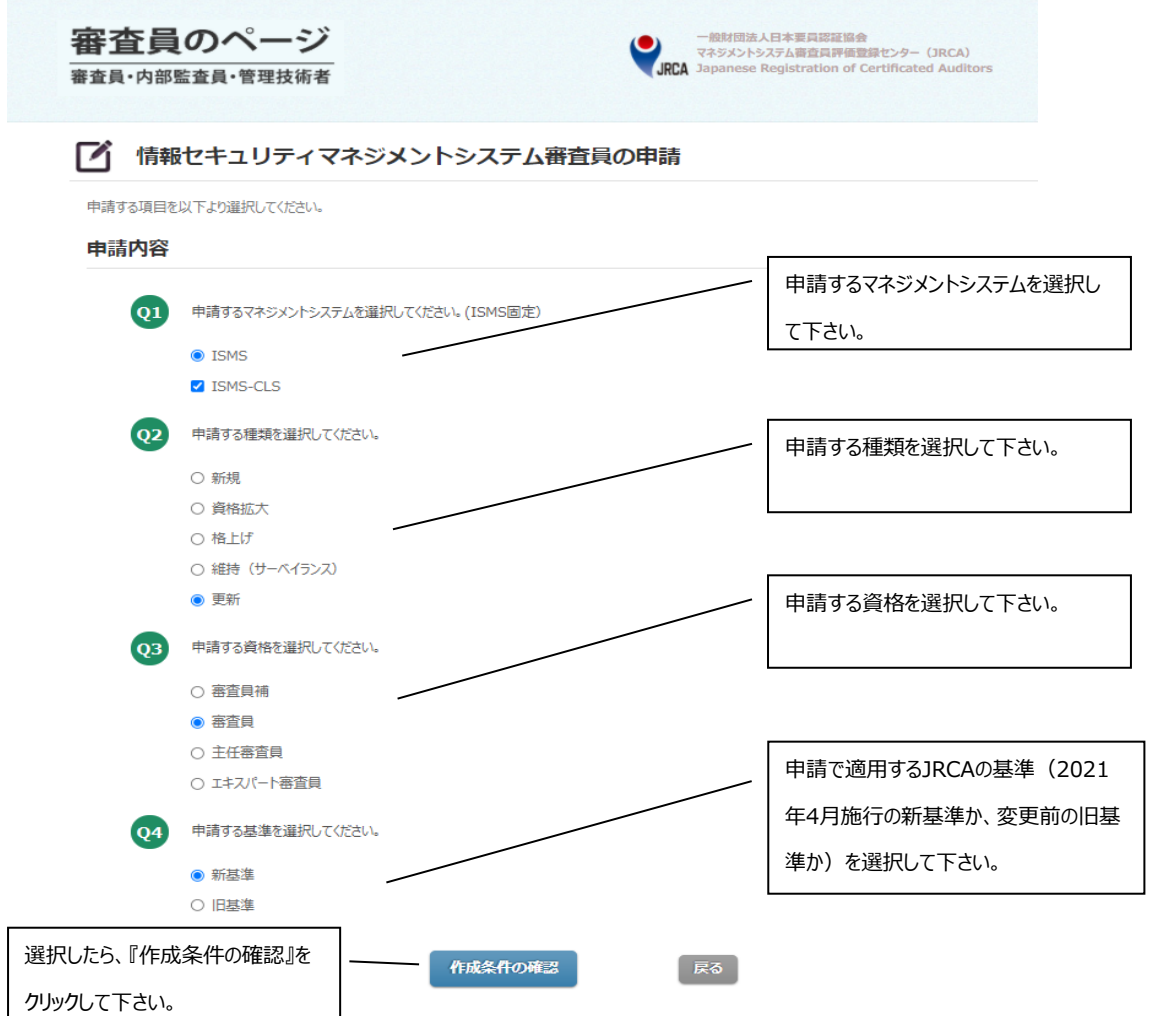

『作成条件の確認』をクリックしますと、下の画面が開きます。各提出資料の『ファイルを選択』をクリックす ると、提出する資料を選択することができます。『+』をクリックすると、各提出資料の提出できる資料数を増 やすことができます。『–』をクリックしますと、各提出資料の提出できる資料数を減らすことができます。『キャ ンセル』をクリックしますと、ファイルの選択を解除することができます。選択ができましたら、画面を下にスクロ ールして下さい。なお、**オレンジ色で『必須』のマークが付いている項目は必ず入力して下さい。**

a)更新申請

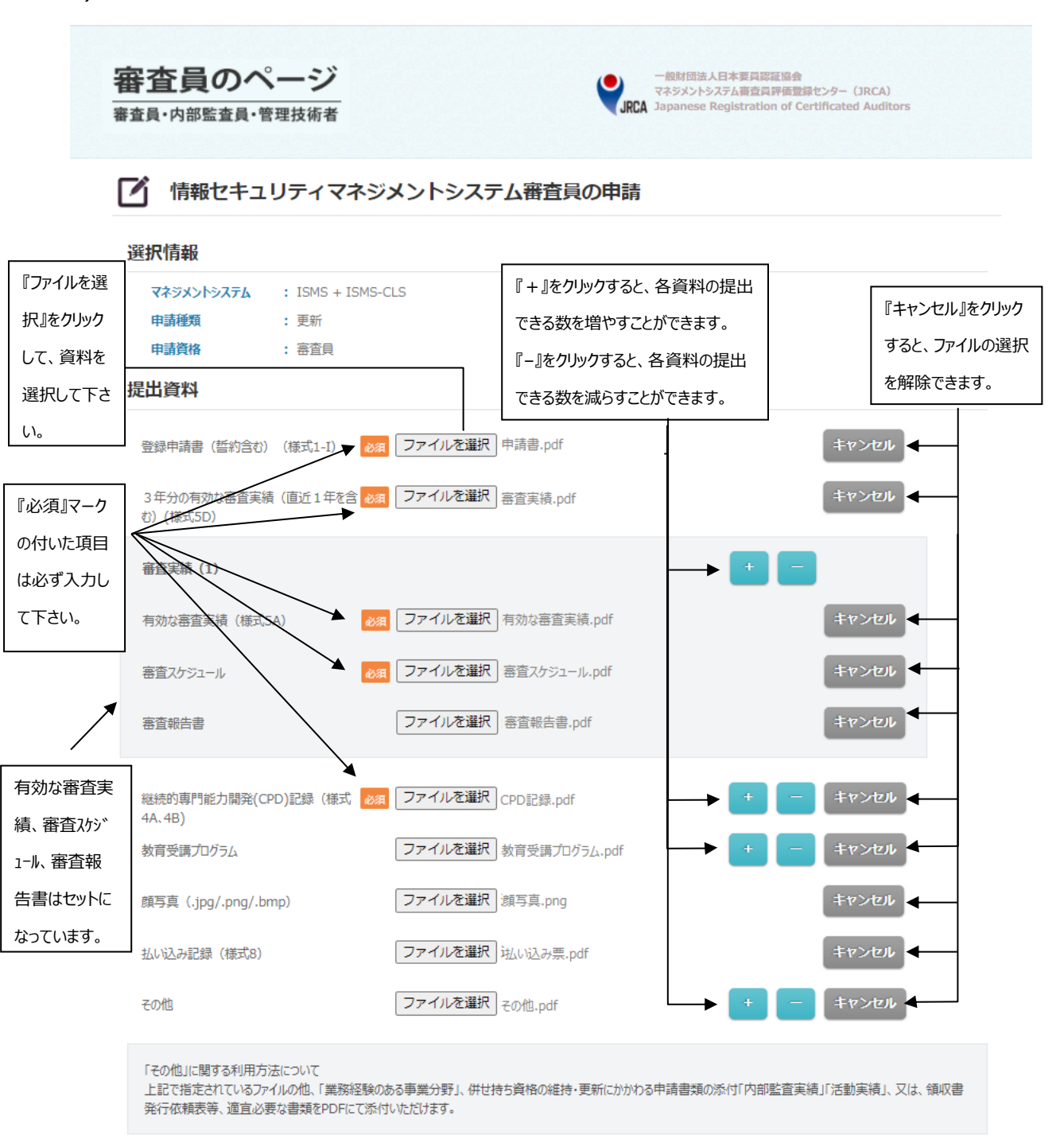

画面を下にスクロールすると、下の画面が表示されます。振込連絡票を入力した後、入力内容をご確認 の上、『申請する』をクリックして下さい。『申請する』をクリックせずに画面を閉じますと、変更した情報が反映 されませんので、ご注意下さい。なお、**オレンジ色で『必須』マークが付いている項目は必ず入力して下さ い。**

#### **\* 申請後に申請内容の変更はできませんので、入力内容にお間違いがないよう、ご注意下さい。**

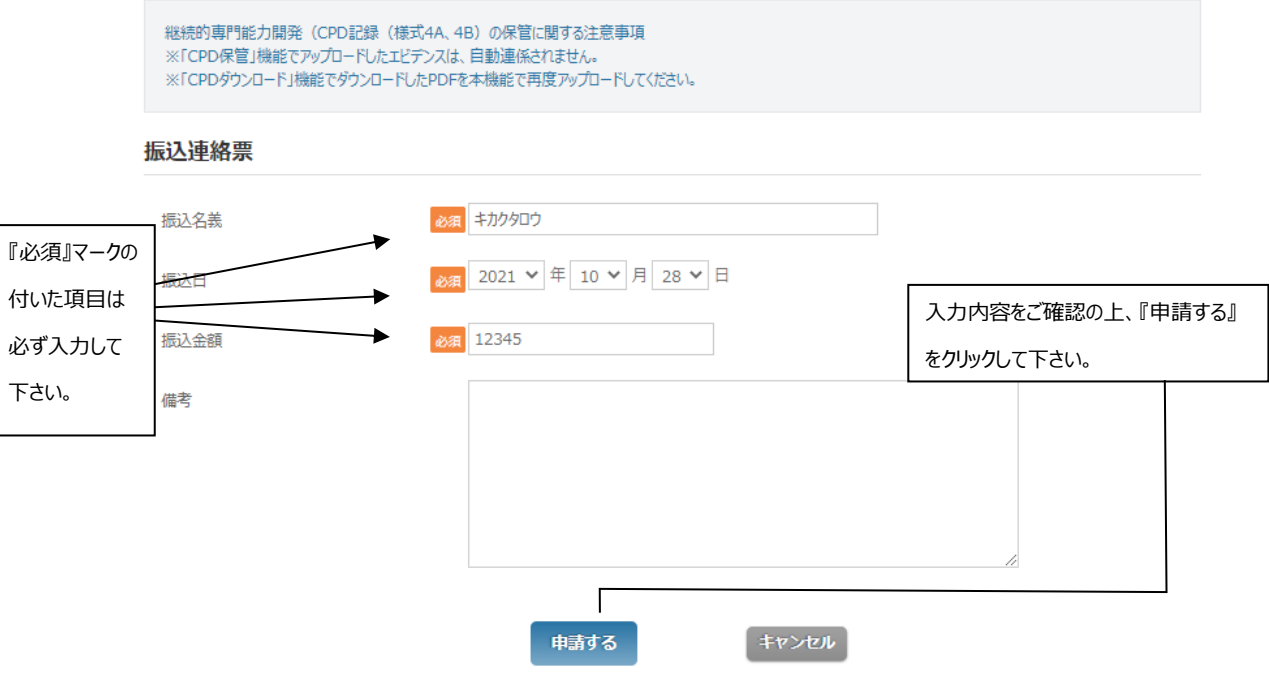

『申請する』をクリックすると、確認画面が表示されます。『OK』をクリックしますと、申請することができま す。『キャンセル』をクリックしますと、入力画面に戻ります。

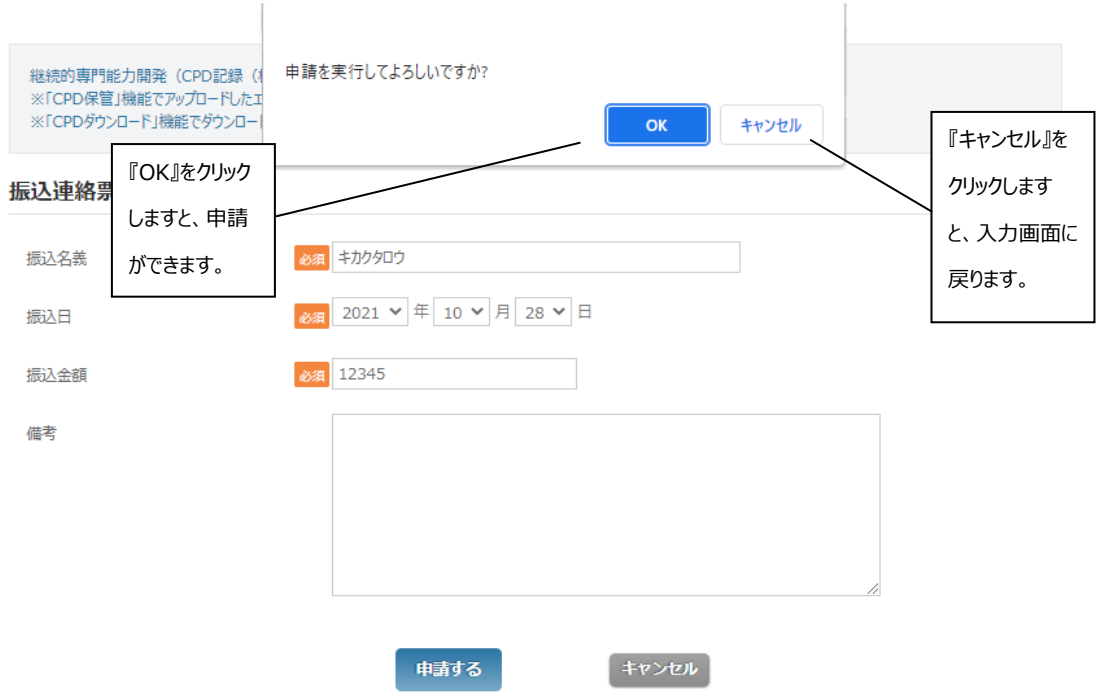

下の画面が表示されましたら、申請が完了です。

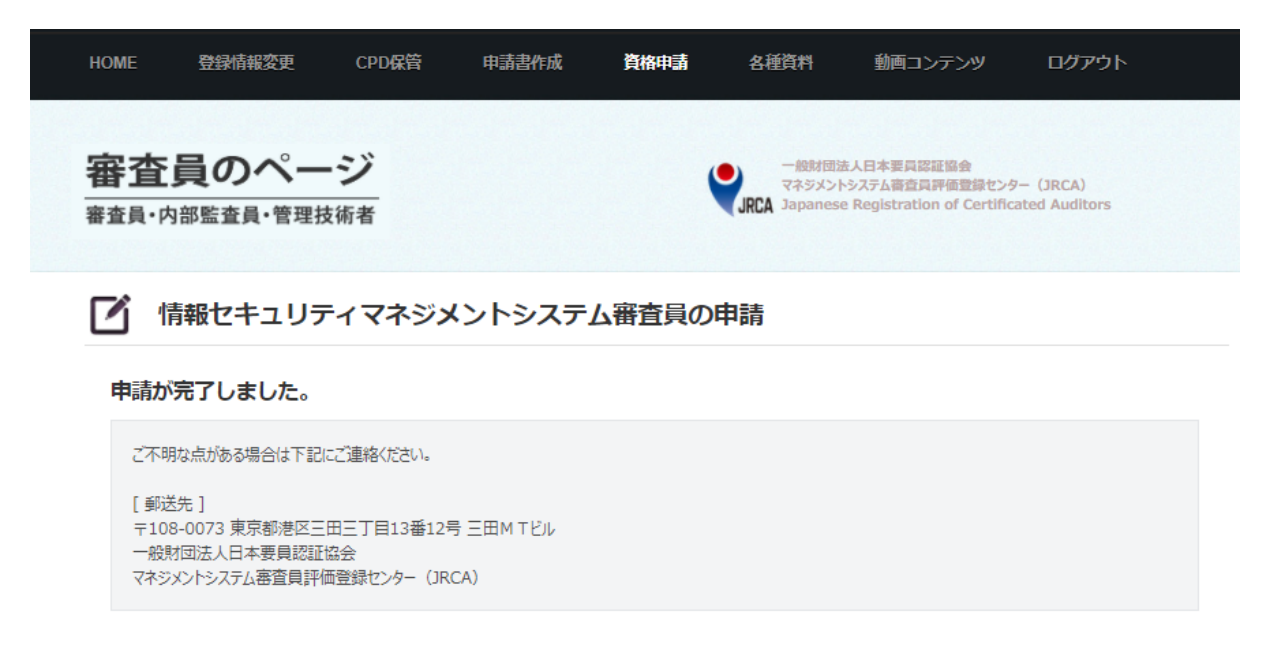

画面上部バー『資格申請』にカーソル乗せると、プルダウンが表示されますので、該当するカテゴリをクリッ クして下さい。

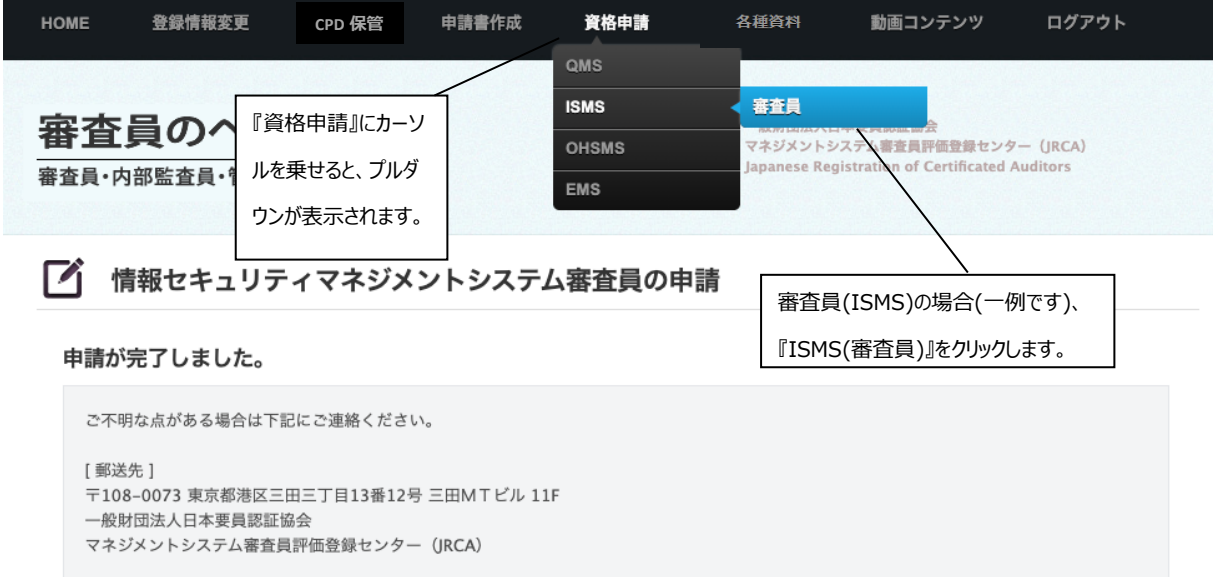

下の申請画面に戻ります。『過去の申請情報』から申請履歴や申請状況を確認することができます。入 力した申請情報が一覧に反映されていることを確認して下さい。

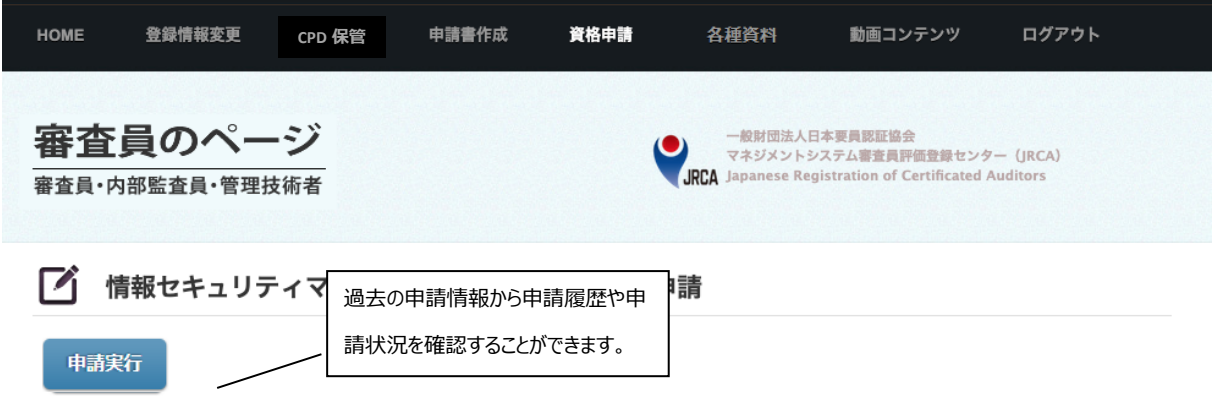

過去の申請情報

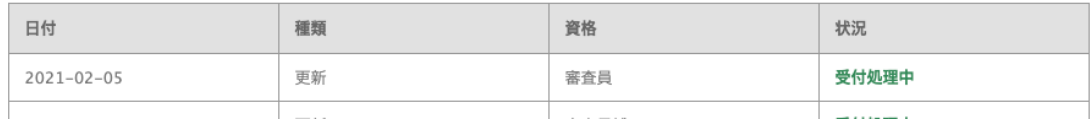

#### 状況の表示例

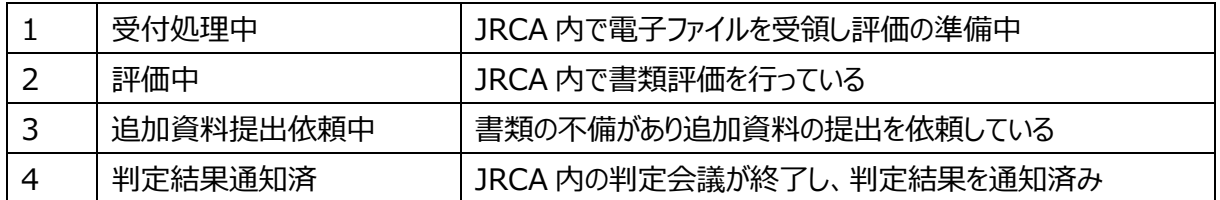

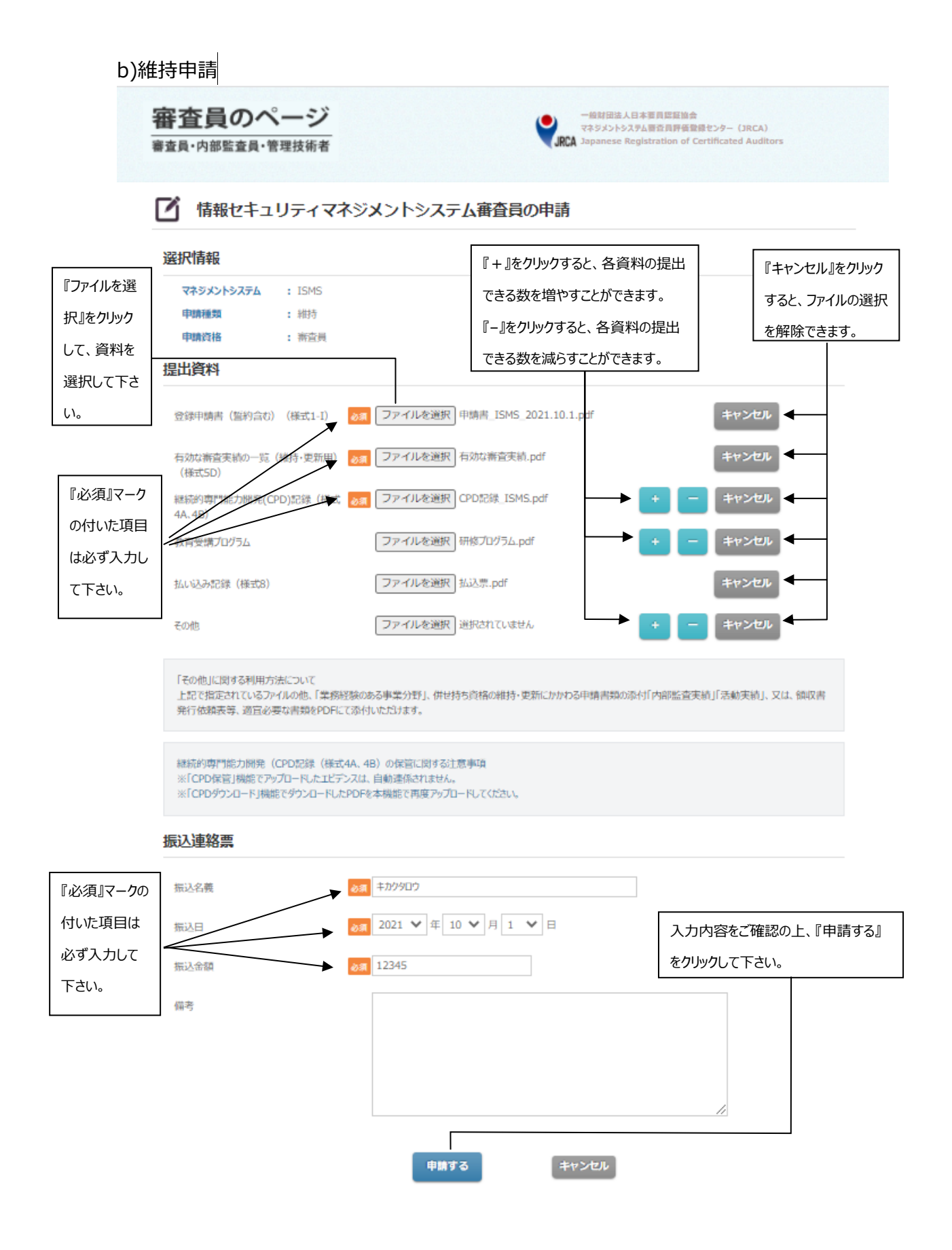

以下、更新申請の手順と同じです。

c)資格拡大申請

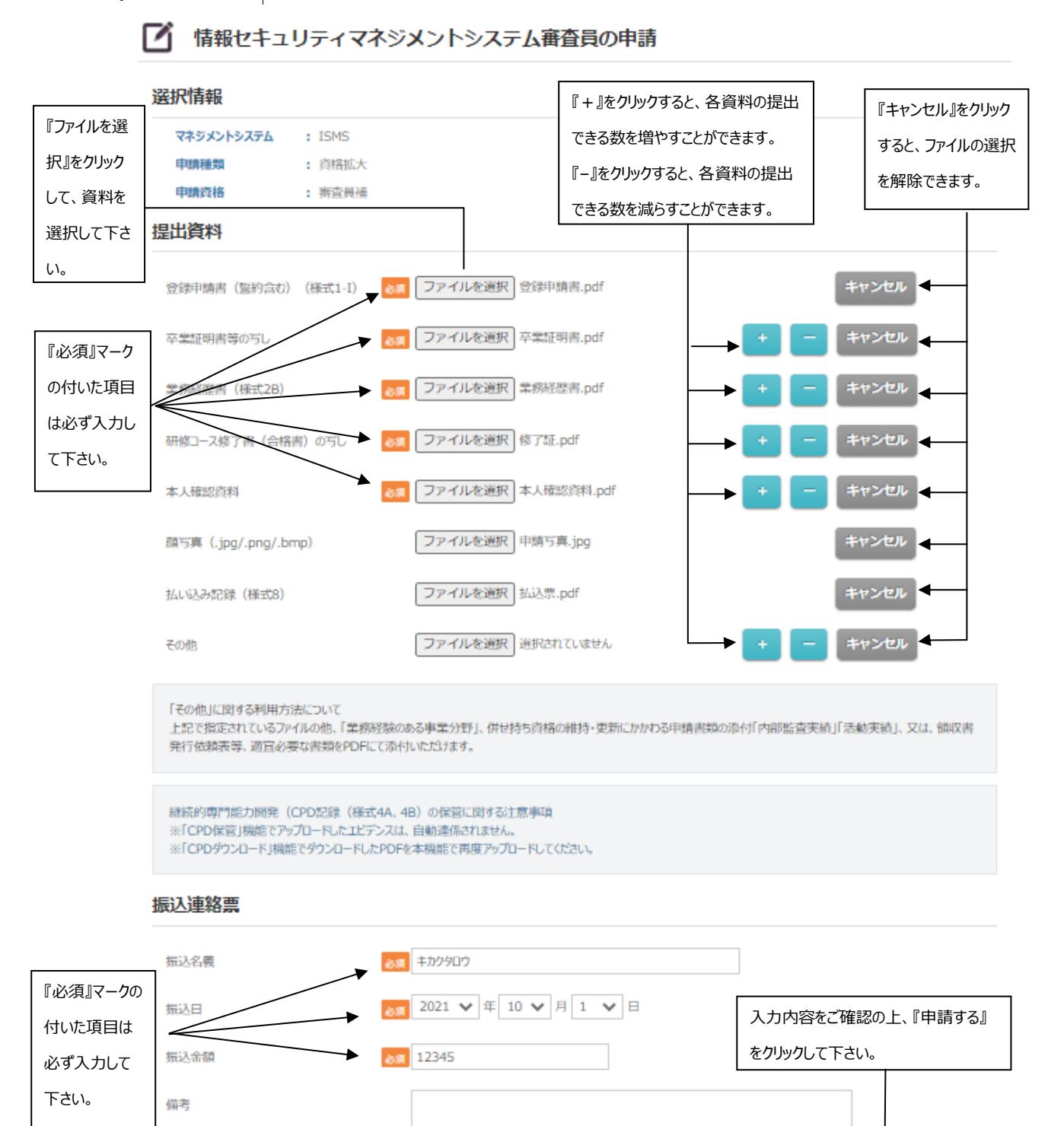

以下、更新申請の手順と同じです。

キャンセル

申請する

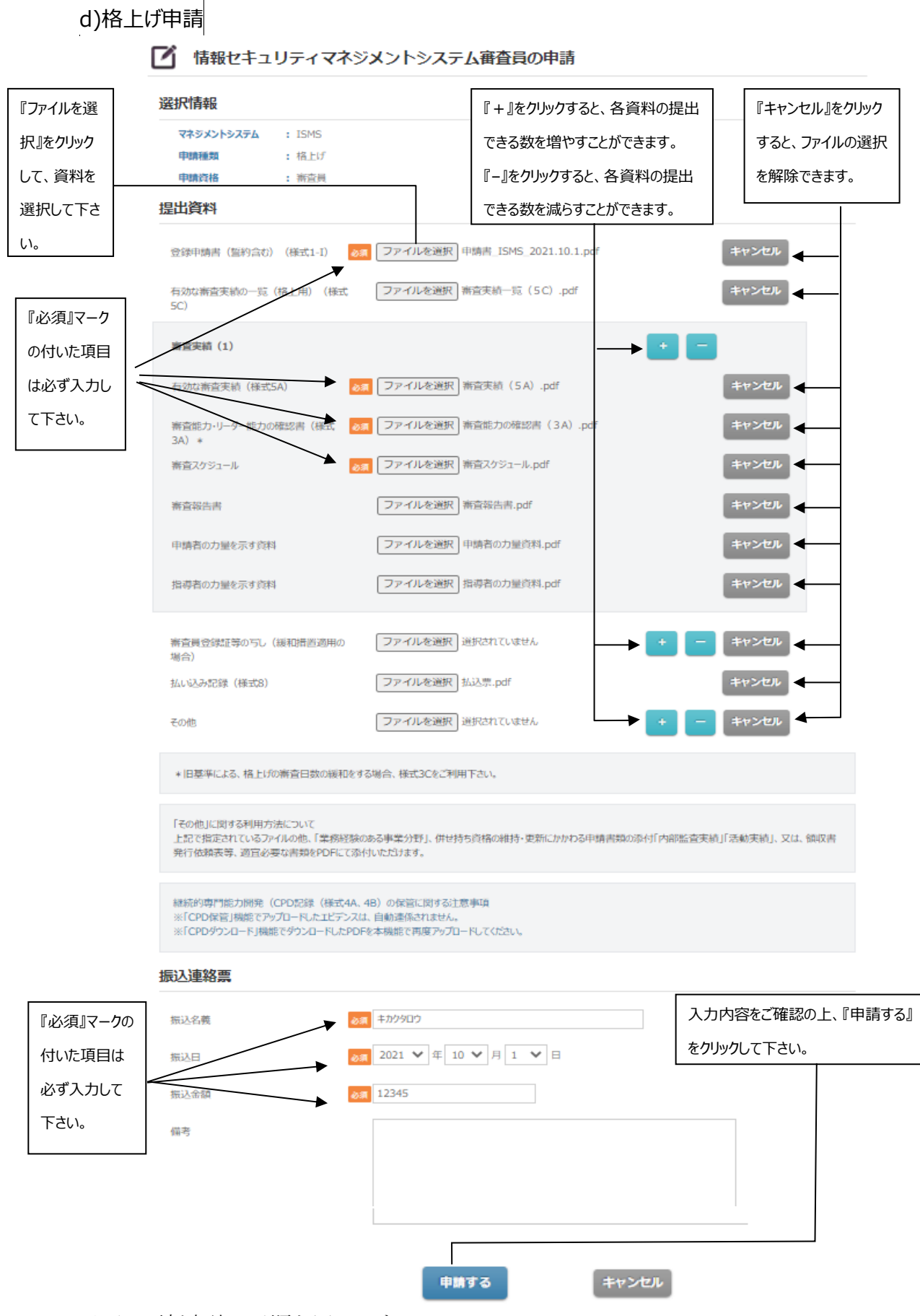

以下、更新申請の手順と同じです。

### <span id="page-41-0"></span>**Ⅲ-6,JRCA NEWS の閲覧**

JRCA NEWSを閲覧する場合には、ログイン後の画面の右側メニュー又は上部タブより『各種資料』⇒ 『JRCA NEWS』をクリックして下さい。

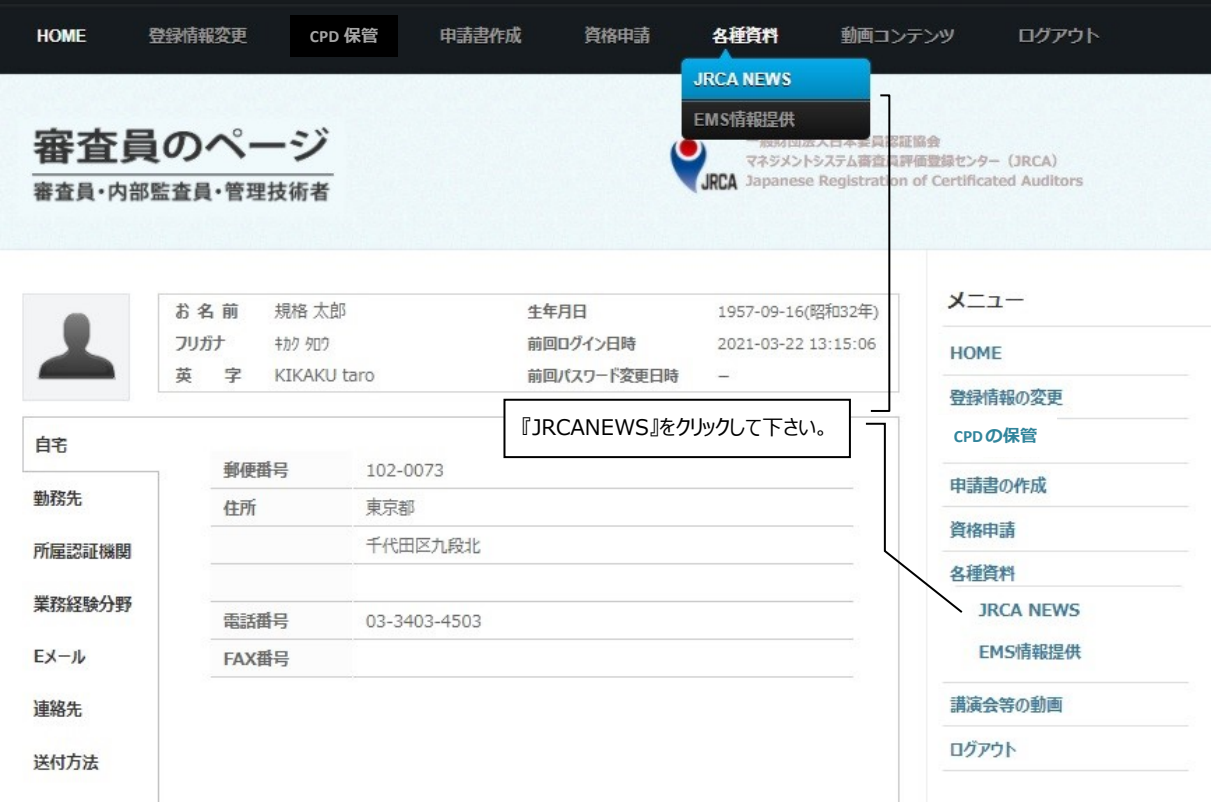

下の画面が開きますので、閲覧を希望する号の青字部分をクリックして下さい。PDFファイルが開きます。 閲覧のためには、Adobe Reader®が必要です。

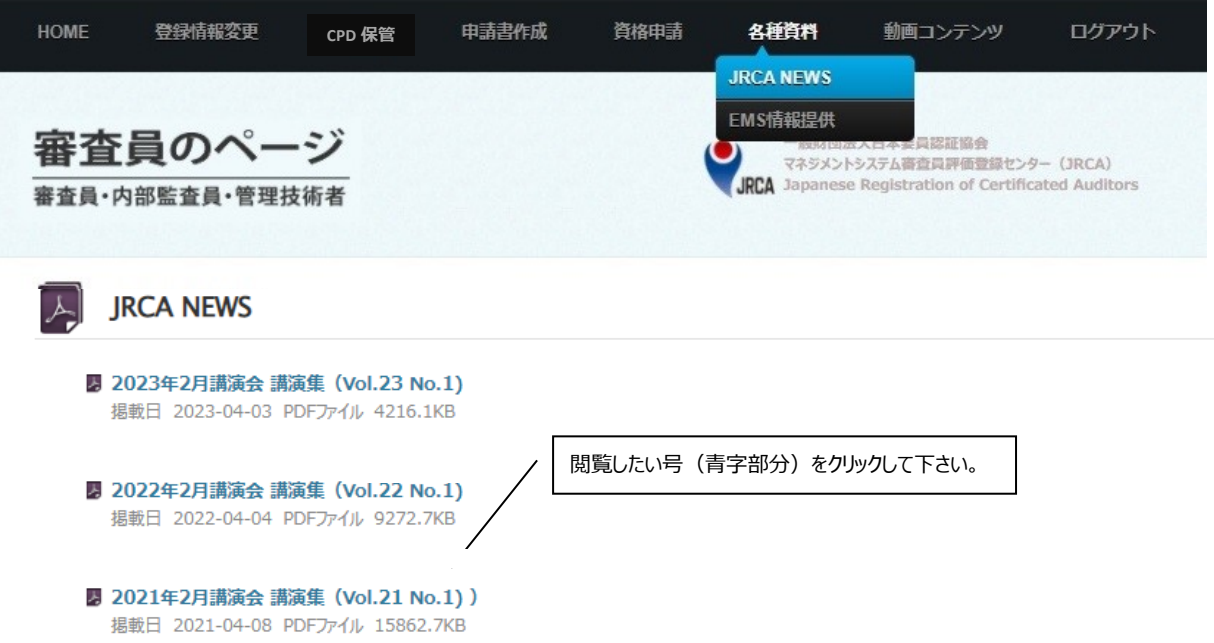

## <span id="page-42-0"></span>**Ⅲ-7,講演会等の動画の視聴**

当センター主催の講演会等の動画を視聴する場合には、ログイン後の画面の右側メニューより『講演会 等の動画』をクリックして下さい。

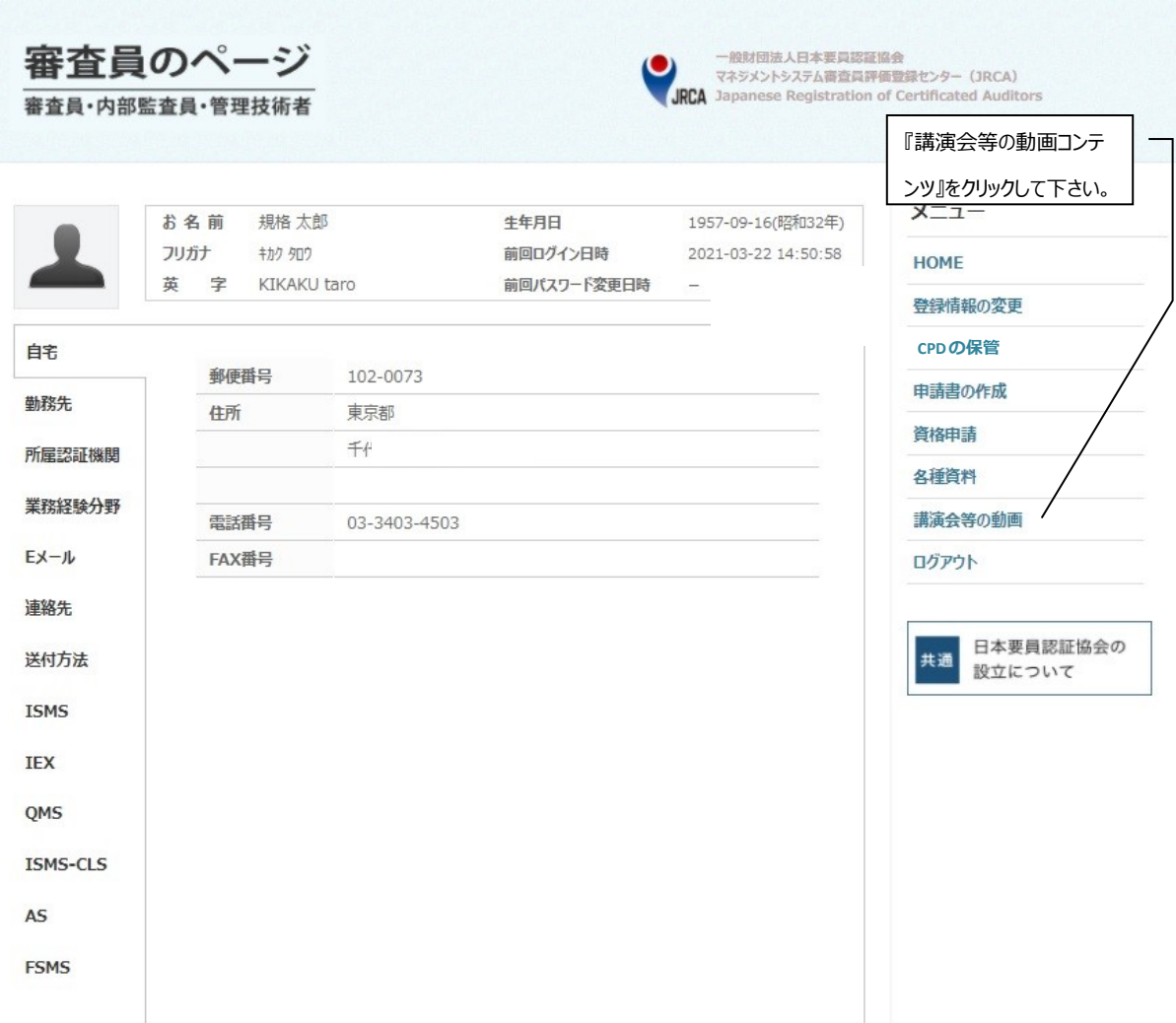

下の画面が開きますので、視聴を希望する講演の画像部分をクリックして下さい。 視聴に際しては、以下の動作環境と注意事項をご確認下さい。

- **・「Ⅴ,利用環境について」で推奨しているウェブブラウザの最新版がインストールされていること**
- **・パソコンの性能や通信回線の状況により、音声と画像が若干ずれるときがございます。ご了承くだ さい。**
- **・動画のダウンロードは、著作権を侵害いたしますのでおやめください。**
- **・講演者へのご質問はご遠慮ください。**

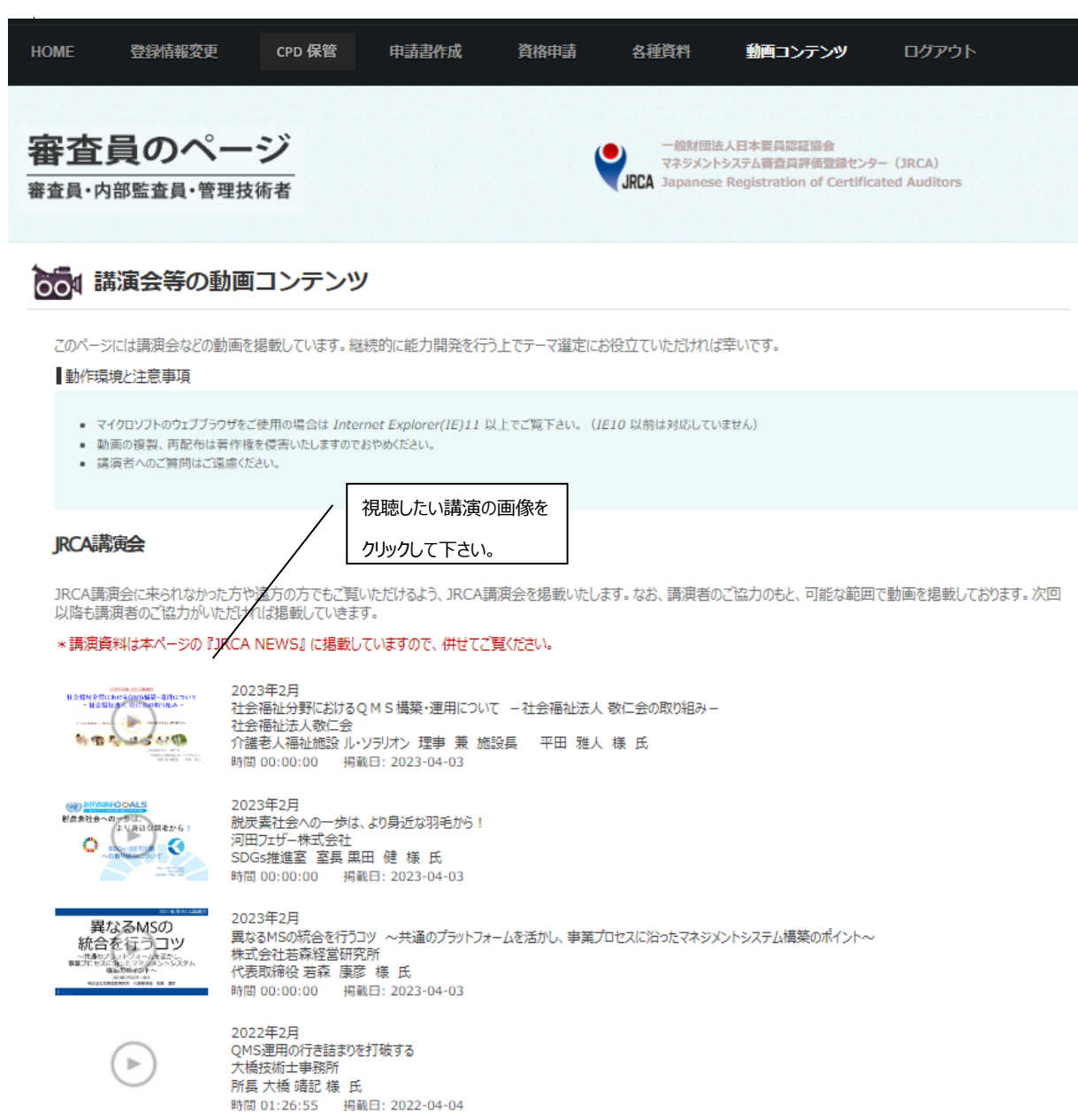

ポップアップで下のような画面が開きます。動画は自動的に始まりますが、もししばらく待っても始まらない 場合には、再生ボタンをクリックして下さい。それでも始まらない場合は、一旦画面を閉じて、やり直して下さ  $U<sub>o</sub>$ 

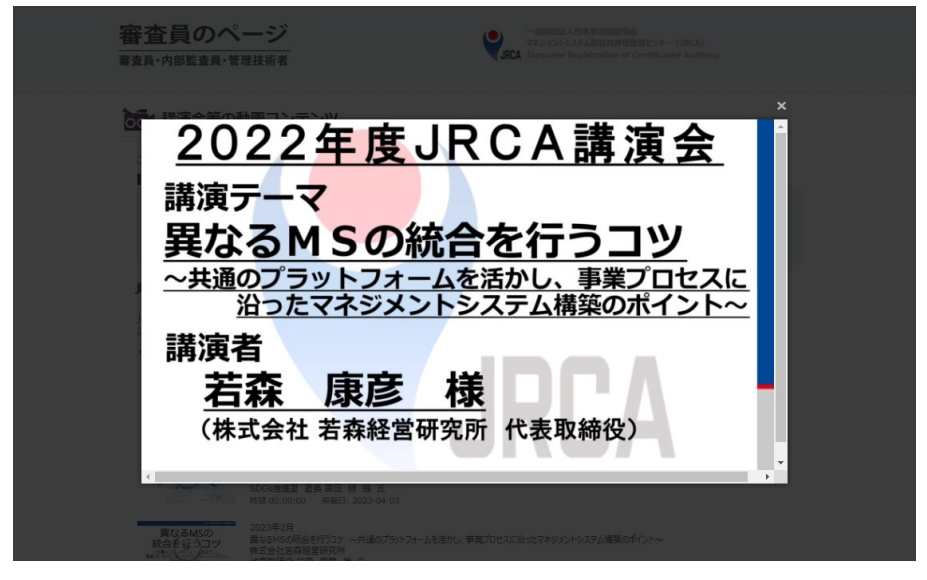

#### <span id="page-44-0"></span>**Ⅲ-8,EMS 提供情報の閲覧(最新環境法改正情報、環境知識の習得、等)**

EMS提供情報を閲覧する場合には、ログイン後の画面の右側メニュー又は上部タブより『**各種資料**』⇒ 『**EMS情報提供**』をクリックして下さい。

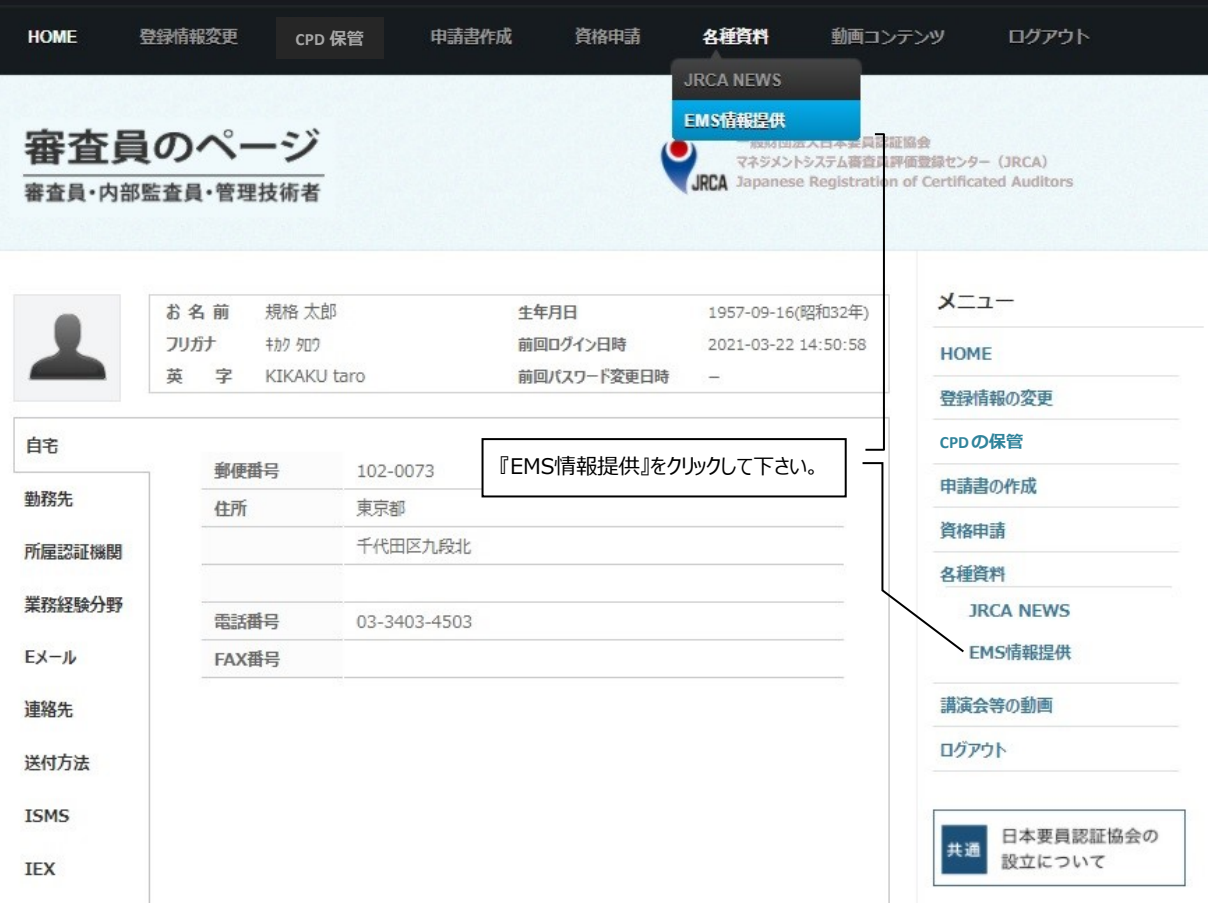

次の画面が開きますので、閲覧を希望する号の青字部分をクリックして下さい。PDFファイルが開きます。閲 覧のためには、Adobe Reader®が必要です。

<span id="page-45-0"></span>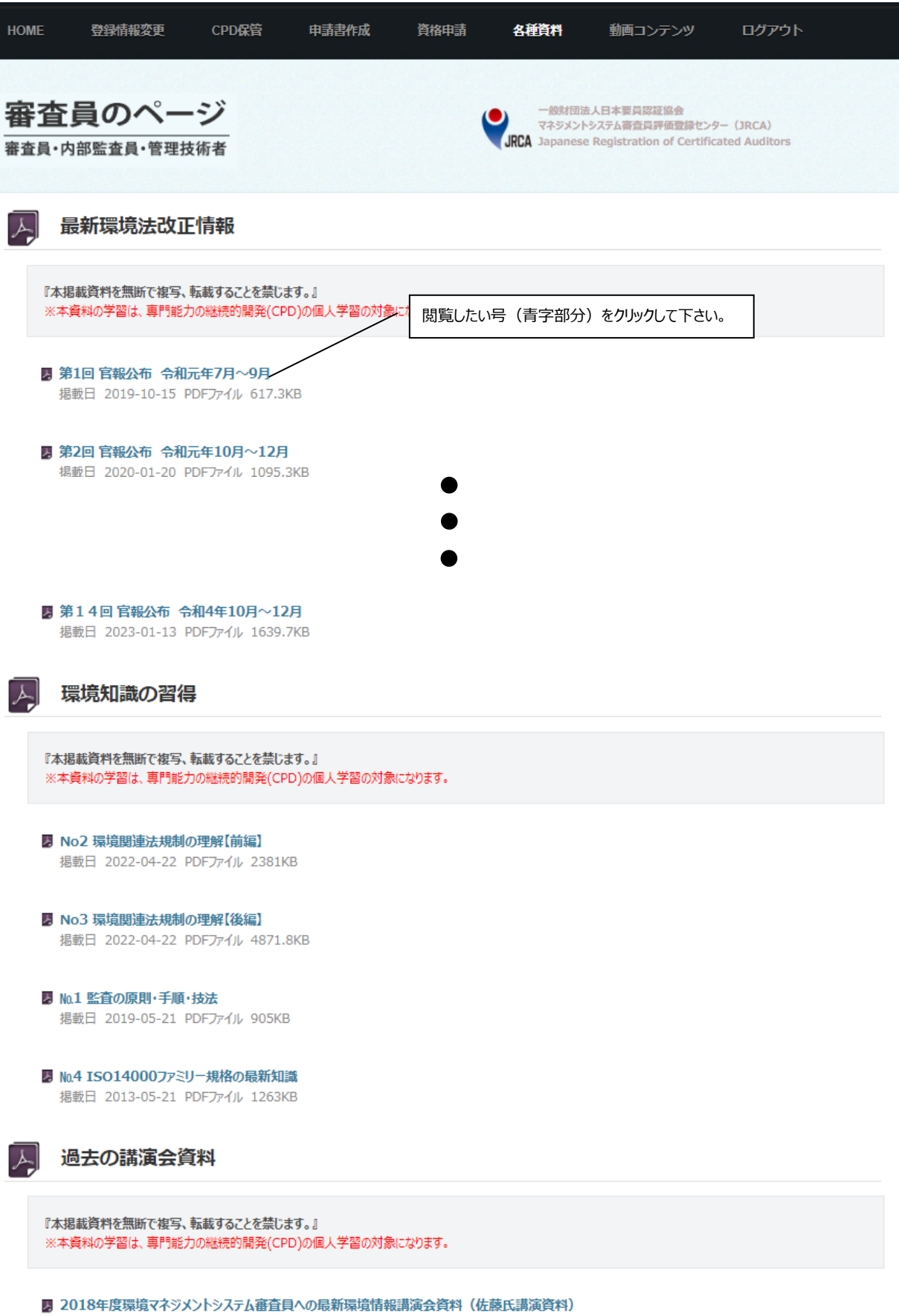

## <span id="page-46-0"></span>**Ⅲ-9,ログアウト**

サービスやコンテンツを利用した後は、個人情報保護のためにログアウトして下さい。 ログアウトするためには、ログイン中の画面の右側メニューより『ログアウト』をクリックして下さい。

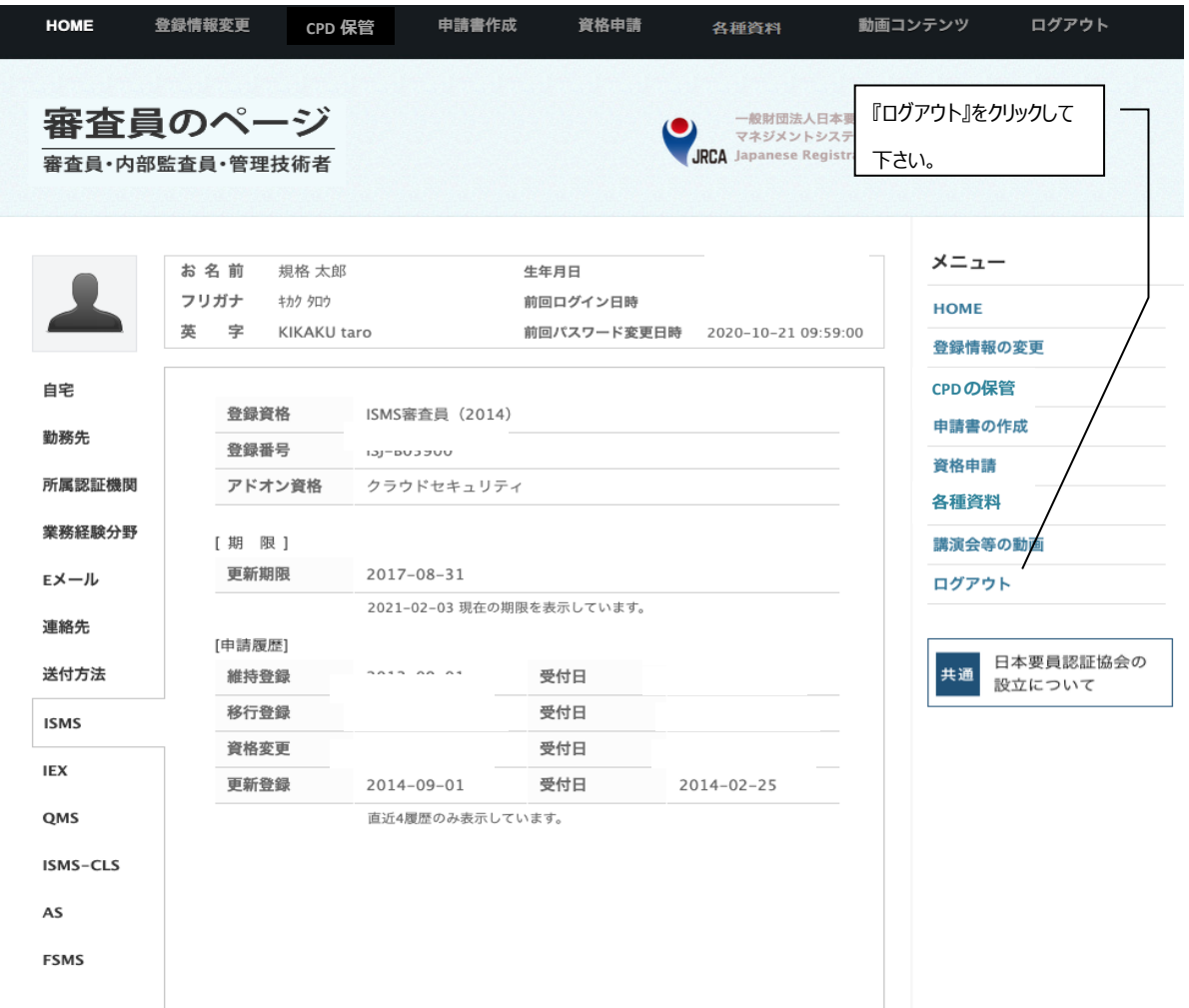

### <span id="page-47-0"></span>**Ⅳ,審査員情報の検索**

審査員の情報を検索されるは、上部バーの『審査員の検索』をクリックして下さい。

**※[JSA](https://www.jsa.or.jp/)のHP内にある「審査/要員認証」の「ISO[マネジメントシステム審査員等の資格登録](https://www.jsa.or.jp/jrca/)**

**(JRCA[\)」の『審査員のページ』の「審査員情報の検索」か](https://www.jsa.or.jp/jrca/)ら飛ぶことも可能です。**

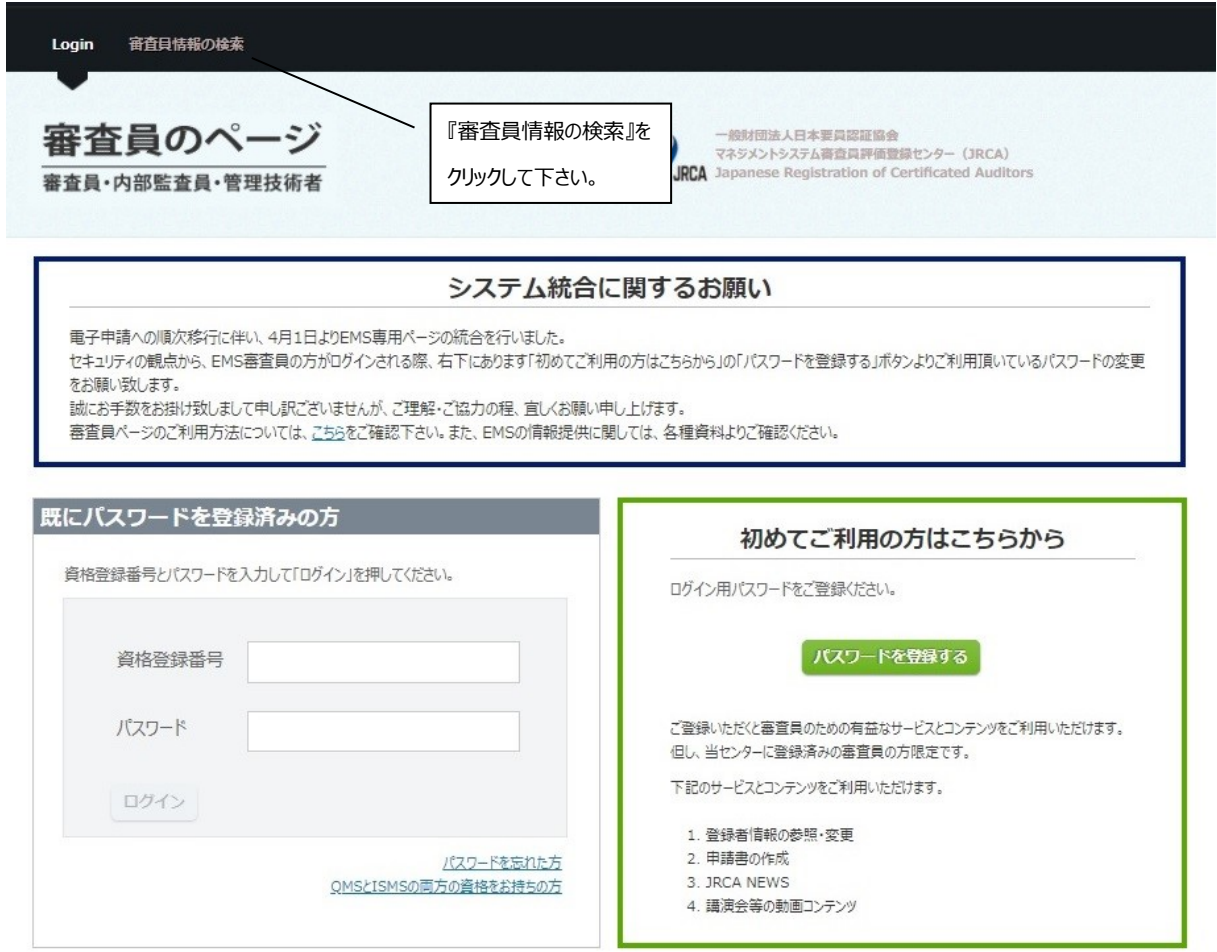

次ページの画面[\(https://auditor.jrca-jsa.or.jp/searches/\)](https://auditor.jrca-jsa.or.jp/searches/)が開きますので、プルダウンメニュー から検索するマネジメントシステム、および検索したい方の『性』もしくは『名』を入力してください。

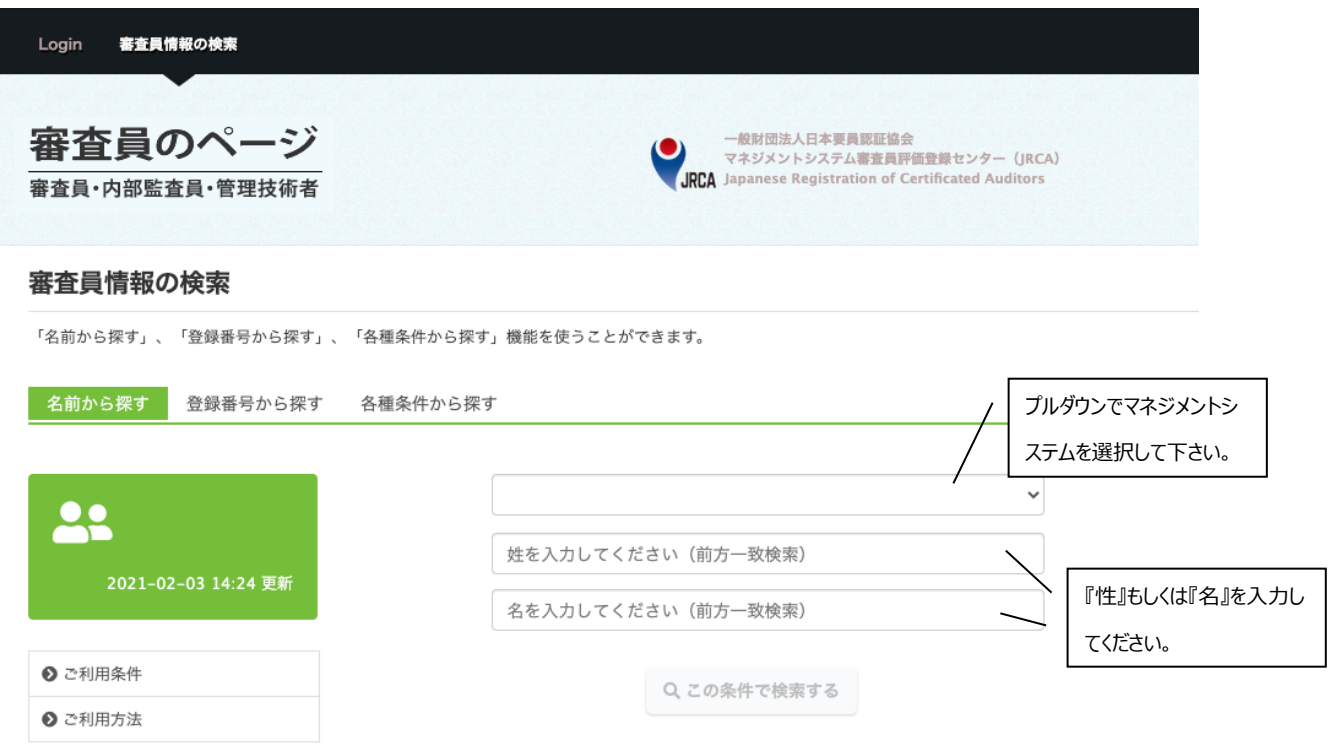

検索条件の確認ができたら、『この条件で検索する』をクリックして下さい。

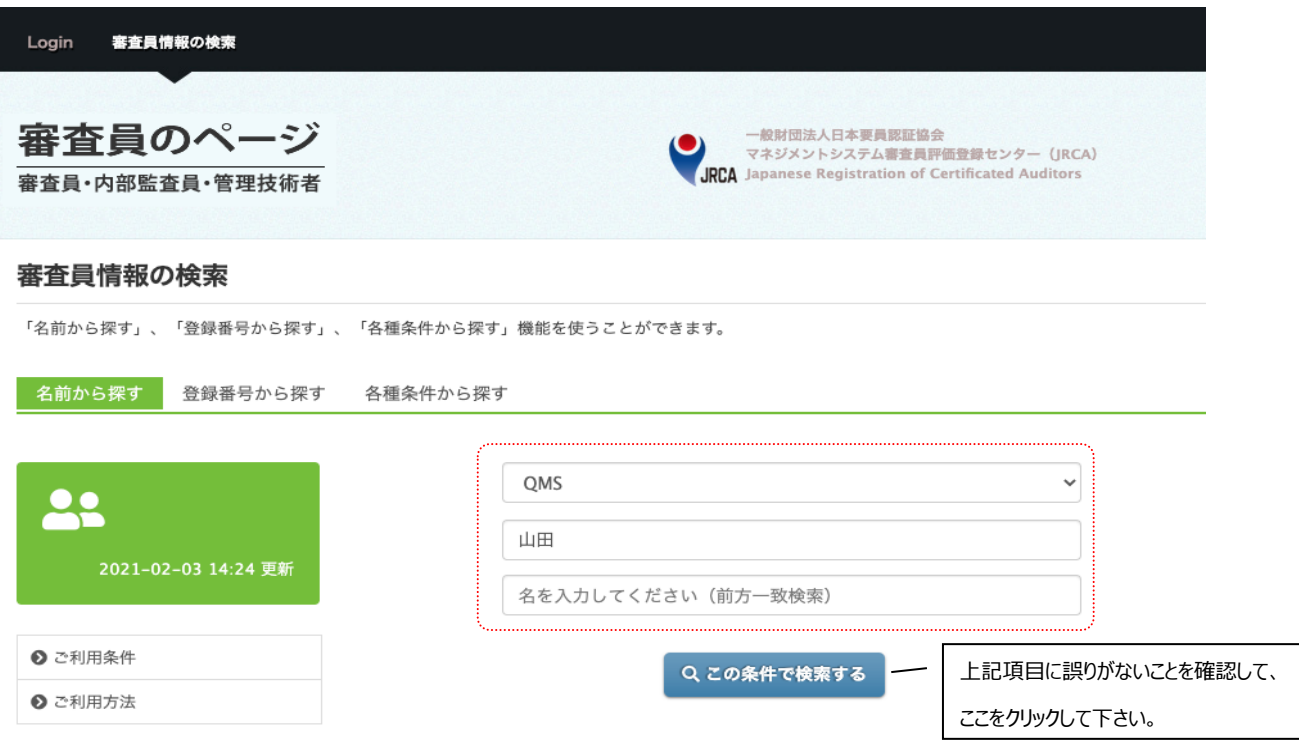

下の画面が開き、検索した方の一覧が表示されます。該当者が見つかった場合は『表示する』をクリック しますと、詳細を確認することができます。該当者が見つからない場合は『>』を押すと次のページへ、『>>』 を押すと最後のページへ飛ぶことができます。検索し直す場合は、『検索条件設定へ戻る』をクリックして下 さい。

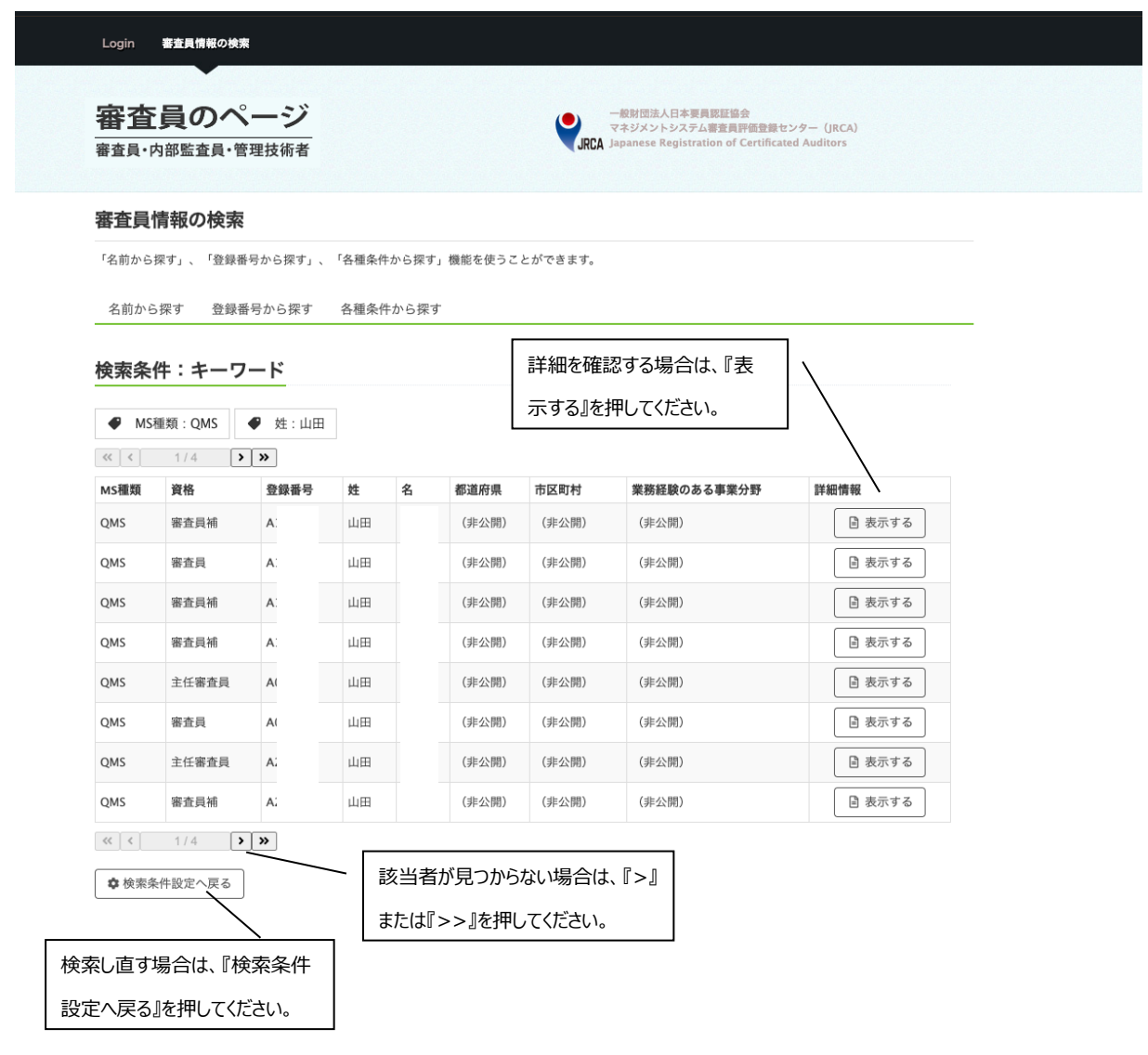

『表示する』をクリックすると、下の画面が表示されます。『検索結果へ戻る』をクリックすると、検索結果一 覧に戻ることができます。

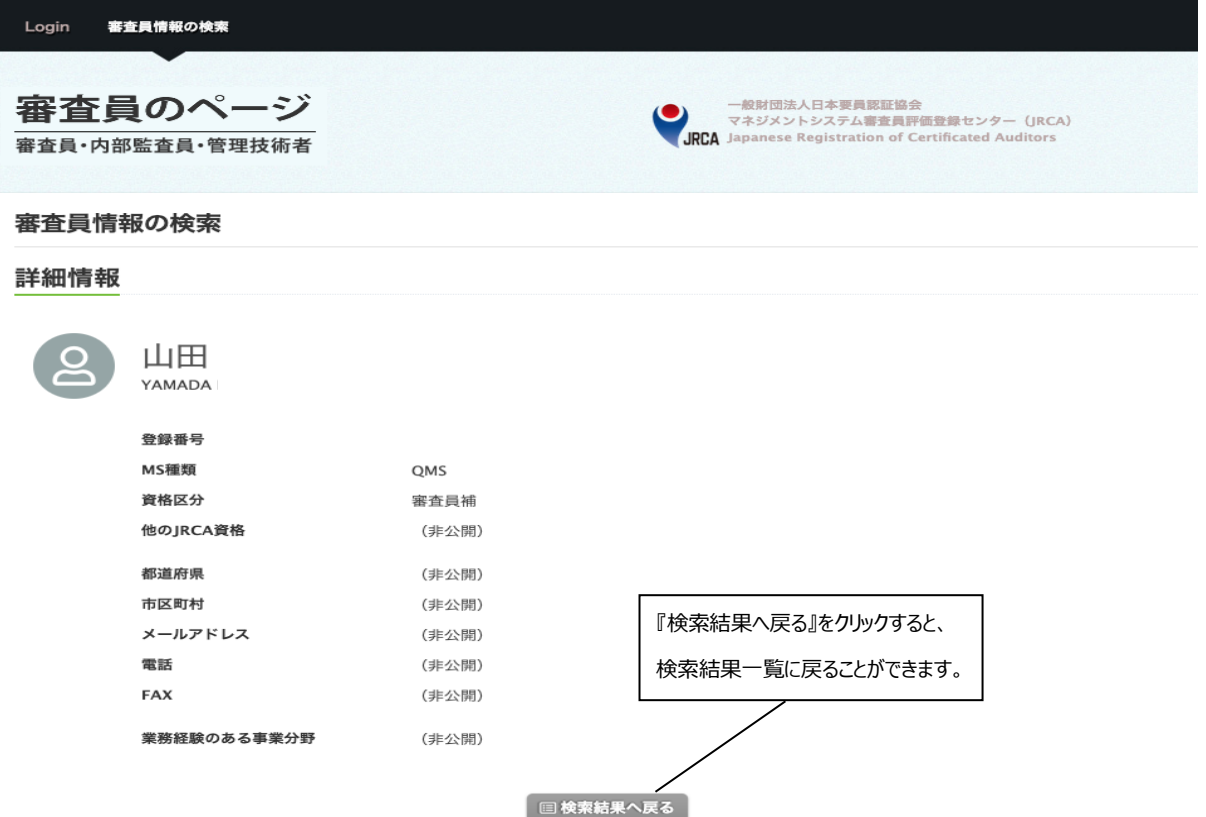

#### <span id="page-51-0"></span>**Ⅴ,利用環境について**

- 動作環境
- ・当サイトを快適に閲覧・ご利用いただくためには以下のブラウザを推奨いたします。

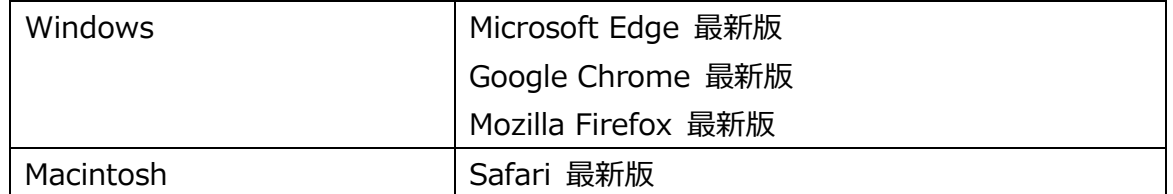

※ ご利用のブラウザの種類により一部のレイアウトが乱れる場合がありますが、機能に問題はありませ んので、ご了解の上そのままご利用ください。

- ※ ipad、Androidなどの情報端末、iphone、Androidなどのスマートフォンはサポートしておりません。 (表示が崩れるほか、閲覧以外の機能がご利用いただけない場合があります。)
- ※ お客さまのご利用環境によっては、当サイトが提供するサービスを一部ご利用できない場合がありま す。
- ・『審査員のページ』では、JavaScriptおよびスタイルシートを使用しています。ご覧になる際にはブラウザ 設定でクッキー(Cookies)、JavaScriptを有効にしてください。 これらが無効に設定されている場合、正常にご利用いただくことはできませんのでご注意願います。

■ セキュリティ

※SSLについて

当サイトでは、お客様の大切な個人情報などを安心してご入力いただけるように、「TLS (Transport Layer Security)」という暗号化通信機能(SSL=Secure Socket Layerとい う暗号化通信方式をもとに標準化されたもの)を導入し、情報を保護しております。

■ クッキー (Cookies) の使用について

クッキー(Cookies)とは、ウェブサイトがお客様のコンピュータに送信してくるデータファイルで、お客様 が再度訪れたときに、ウェブサイトがお客様のコンピュータから読み取ることができます。当サイトでは、一 部のページでクッキー(Cookies)の仕組みを利用して、お客様が毎回入力する手間を省いたり、お客 様が訪れたページの履歴情報などを収集することがあります。クッキー(Cookies)によってお客様の個 人情報を得ることはありません。またお客様はクッキー(Cookies)の受取を拒否することができます。こ の場合、当サイトが提供するサービスを一部ご利用できない場合があります。

以上

## <span id="page-52-0"></span>**Ⅵ,問い合わせ先**

本Web ページの使用に際して、ご不明な点などございましたら、下記までお問い合わせ下さい。 一般財団法人日本要員認証協会 マネジメントシステム審査員評価登録センター(JRCA) 〒108-0073 東京都港区三田3丁目13-12 三田MTビル

お問合わせフォーム <https://www.jrca-jsa.or.jp/com/query/>

## **付属書1 電子申請対応一覧表**

<span id="page-53-0"></span>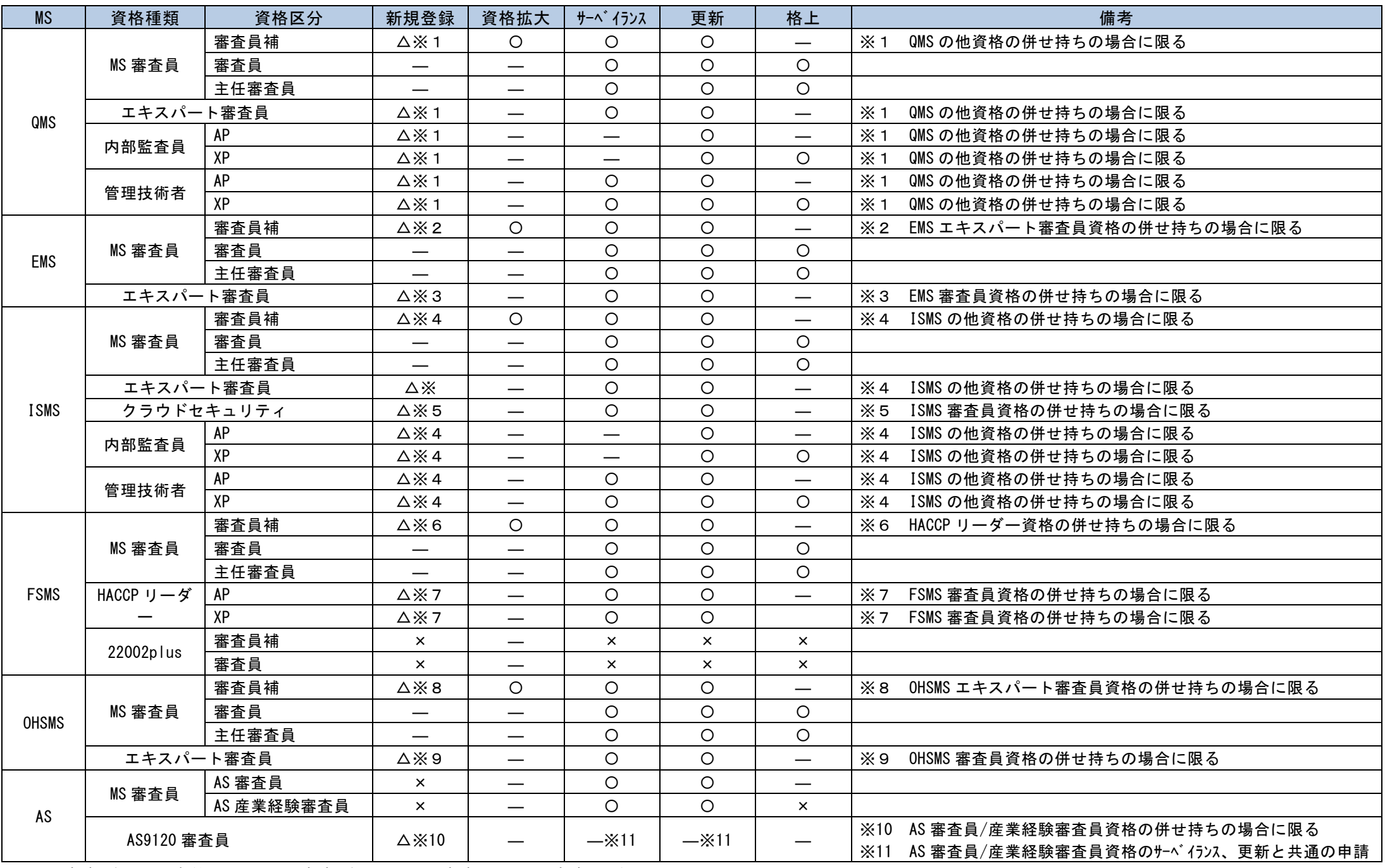

O:電子申請可能 △:条件によって電子申請可能 ×:電子申請不可 -:申請区分なし

## <span id="page-54-0"></span>**制定・改定履歴**

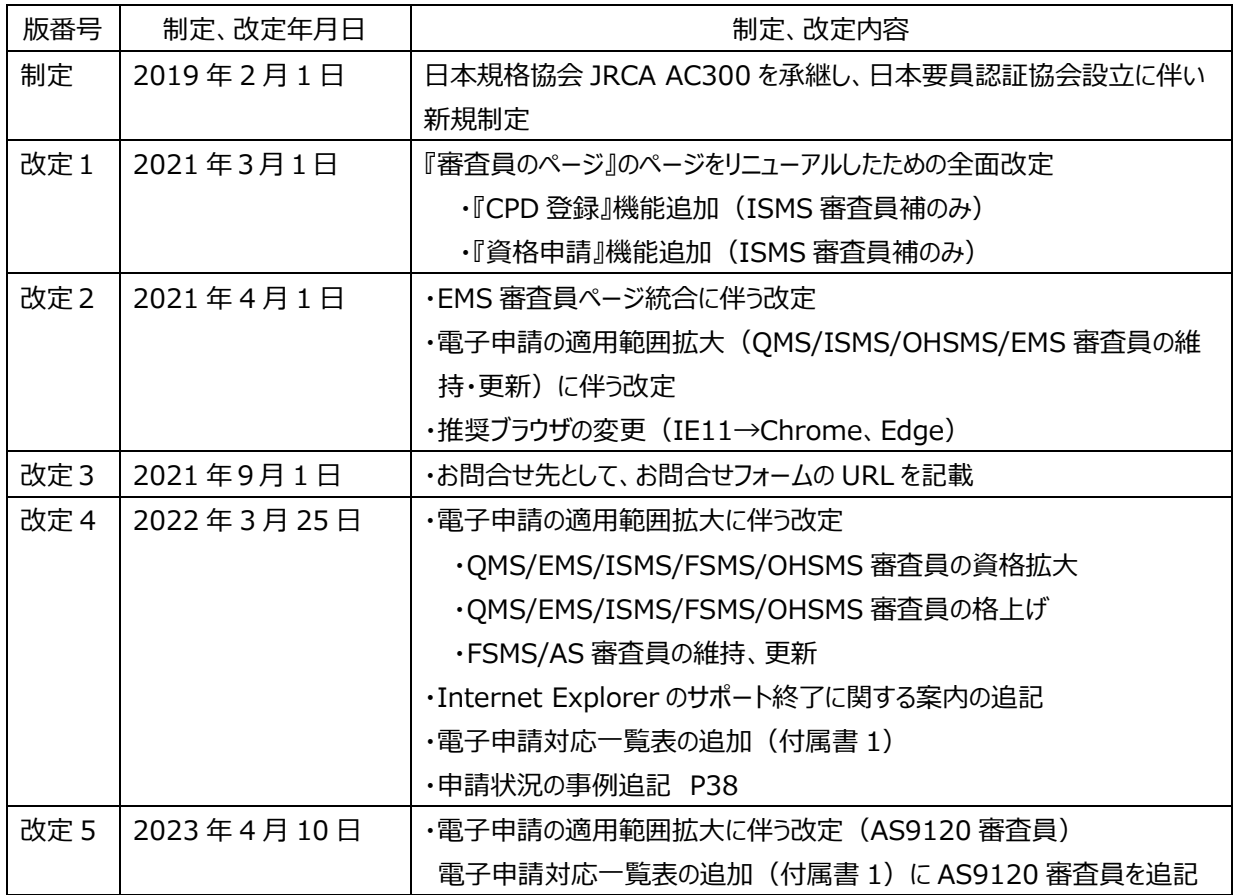